# **Excel 2007 Grundlagen**

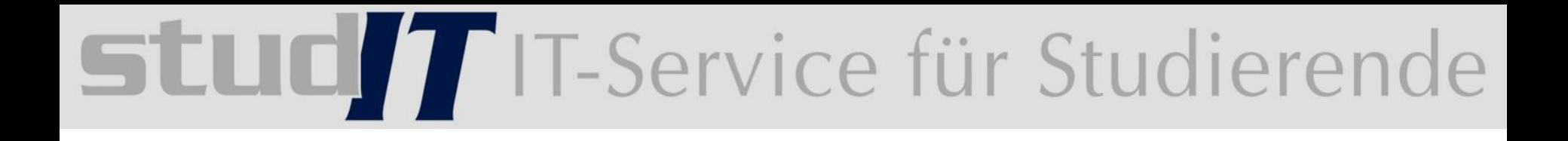

### **Erste Schritte mit Excel**

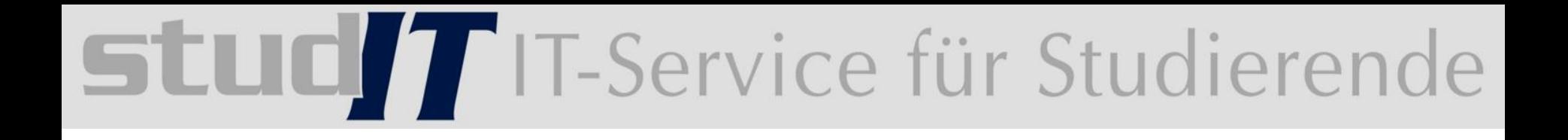

### 2 Die Arbeitsoberfläche

Öffnen Sie das Dokument:1\_Zellenformate.xls

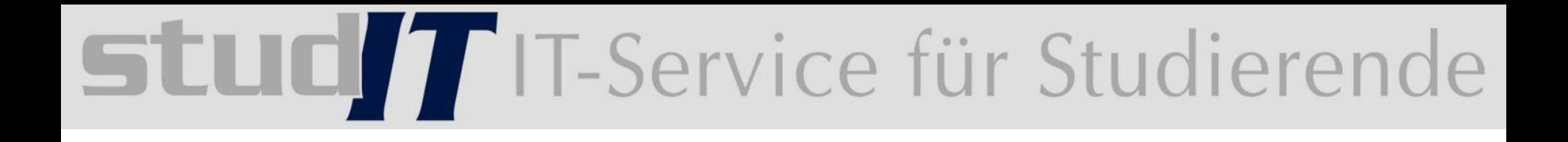

### 3 Grundlegende Tabellenbearbeitung

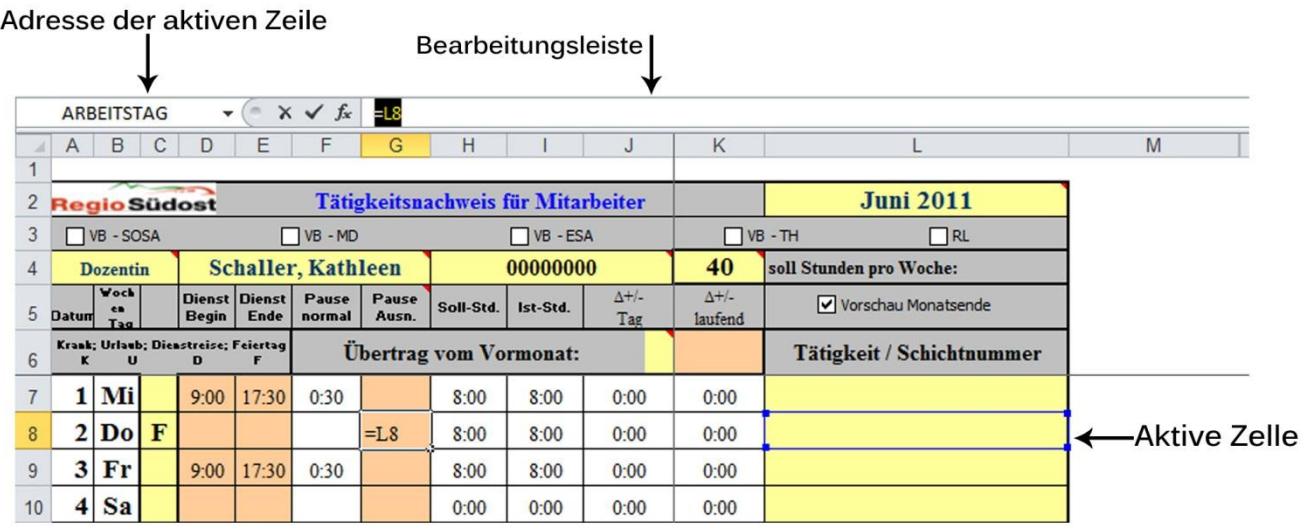

- Excel erkennt eingegebene Zeichen automatisch
- Zahlen rechtsbündig, Text linksbündig
- negativ Zahl ein minus zuweisen
- rundet kaufmännisch (Rechnung jedoch immer mit ursprungszahl)
- löschen einer Zelle mit ESC
- Spaltenbreite & Zeilenhöhe verändern (Breite kompletter Spalte)

- Die Formatierung einer oder mehrerer markierter Zellen erfolgt über das Menü Format Zellen..., indem man die entsprechende Karteikarte öffnet. Daneben gibt es in den Symbolleisten Schalter für Prozentangaben, die Einstellung der Dezimalstellen und das Standard - Währungsformat. Mit dem Pinsel – Schalter in der Symbolleiste kann man wie schon in "Word" Formate übertragen.
- Vielfältige Möglichkeiten bieten die Zahlenformate. Neben den angezeigten Vorschlägen sind selbst erstellte "benutzerdefinierte" Formate möglich.

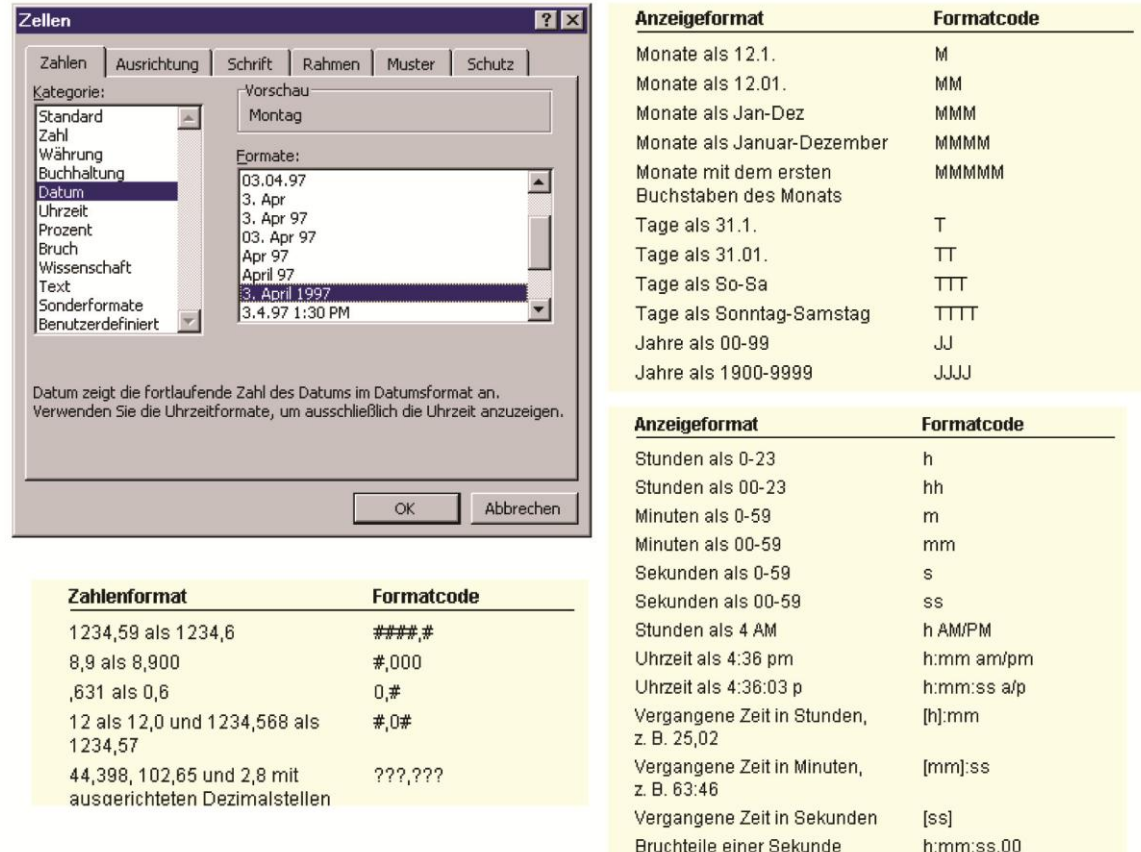

#### Ergebnisdatei Quartal-E

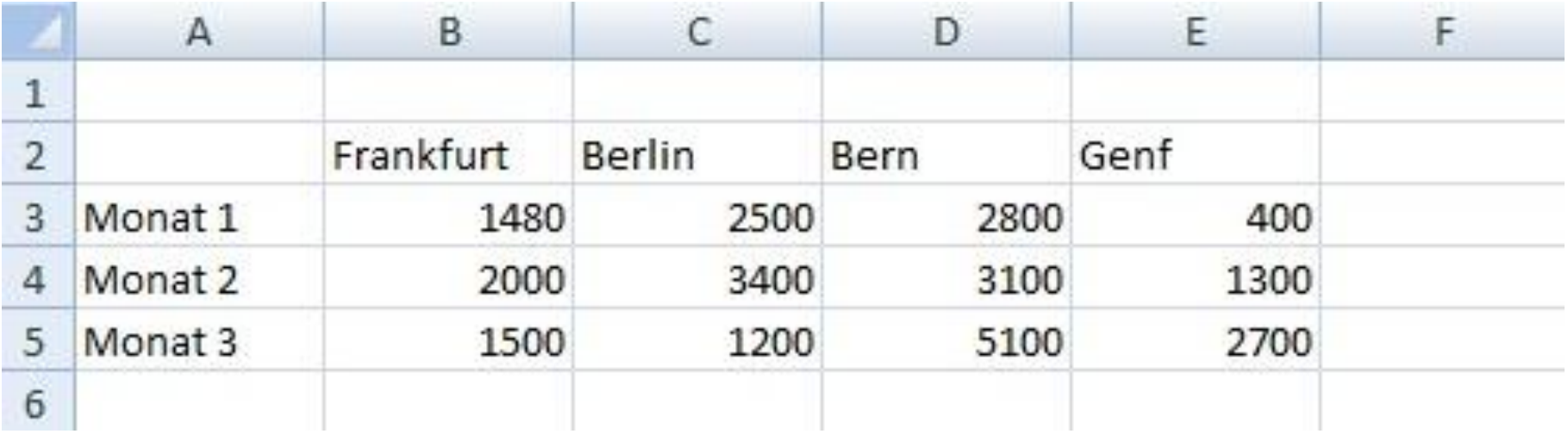

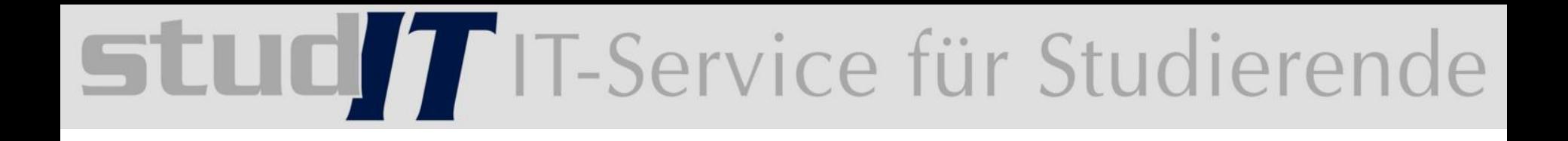

### 4 Mit Formalen arbeiten

#### **Bestandteile einer einfachen Formel:**

- variable Werte
- Gleichheitszeichen: Eingabe einer Formel wird mit (=) eingeleitet
- Zellbezüge sind Koordinaten von Zellen, mit deren Inhalt gerechnet wird. (A1, B3, F5 für einzelne Zellen)
- Konstanten sind feste Werte, die nur innerhalb einer Formel selbst eingegeben oder geändert werden könnnen. (Zahlen: 500, 75%, oder Texte: "Bericht")
- mathematische Operationen
- Klammern: Beeinflussung der Reihenfolge zur Berechnung
- Formel-Autokorrektur

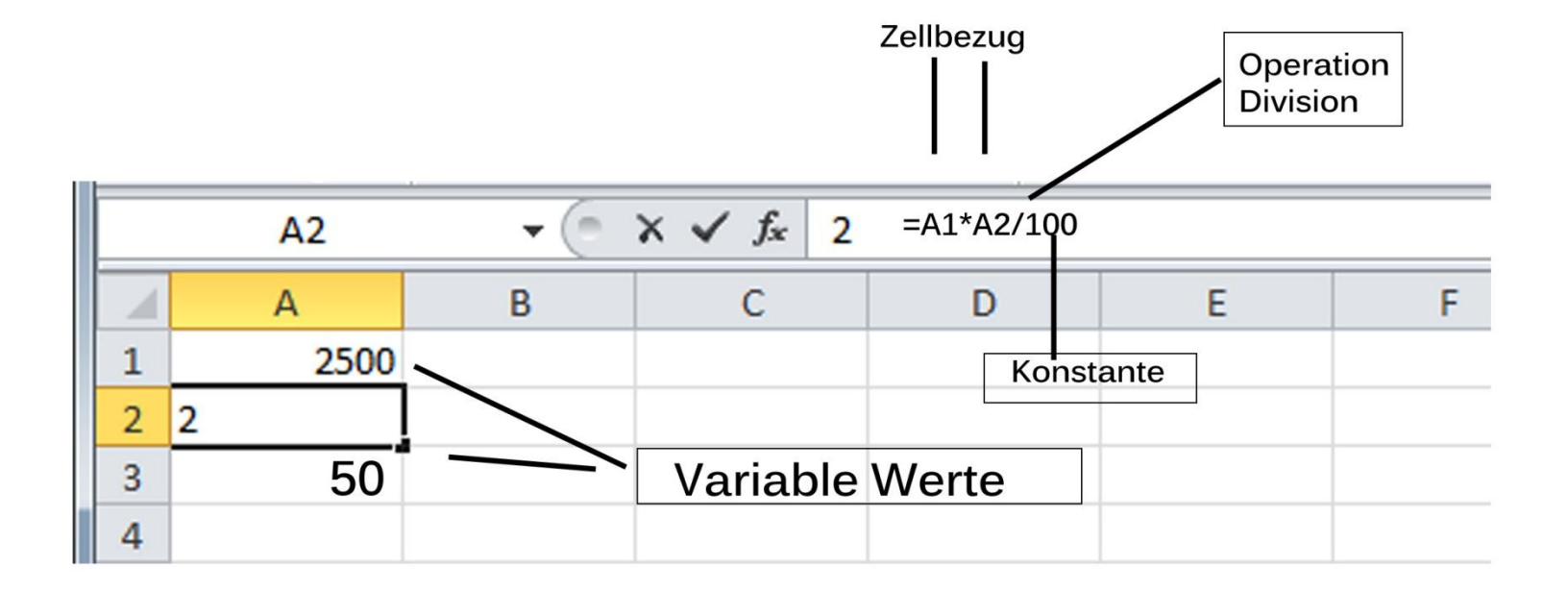

Jede Formel in "Excel" muß stets mit einem "=" beginnen. In den Formeln können als Datentypen  $\bullet$ Zahlenkonstanten, Zellbezüge oder Bezüge auf Zellbereiche, Namen und Funktionen enthalten sein. Darüber hinaus sind Operatoren  $(+, -, /, *, *, *, ;, %_0, =, <, >, <, =, >, \&)$  erlaubt, die standardmäßig in einer bestimmten Reihenfolge ausgeführt werden (etwa:  $\land$  vor  $\ast$ , / vor  $+$ , – vor =, <) - im Zweifelsfalle sollten Klammern gesetzt werden, um in jedem Falle die gewünschte Reihenfolge zu erhalten. Bei der Eingabe von Funktionen können Kleinbuchstaben geschrieben werden – diese werden von "Excel" automatisch in Großbuchstaben umgewandelt. Hier einige Beispiele:

 $=(F27/12)*30$  $=Einnahmen - Ausgaben$  $=$  SUMME $(E1:E7;$ MITTELWERT $(F1:F12)$ 

Bei Eingabe des "=" bietet "Excel" im Namensfeld links oben eine Liste der zuletzt verwendeten Funktionen an. Daneben kann über das Menü Einfügen – Funktionen oder den Schalter in der Symbolleiste der Funktionsassistent aufgerufen werden. Dieser bietet nach Gebieten geordnet, alle zur Verfügung stehenden Funktionen an, markierte Funktionen werden im unteren Bereich des Dialogfensters kurz erklärt. Nach Bestätigen mit OK öffnet sich unterhalb des Bearbeitungsfensters der eigentliche Funktions-Assistent, der die schrittweise Eingabe (manuell oder durch Mausklick) der entsprechenden Parameter erlaubt und diese kommentiert.

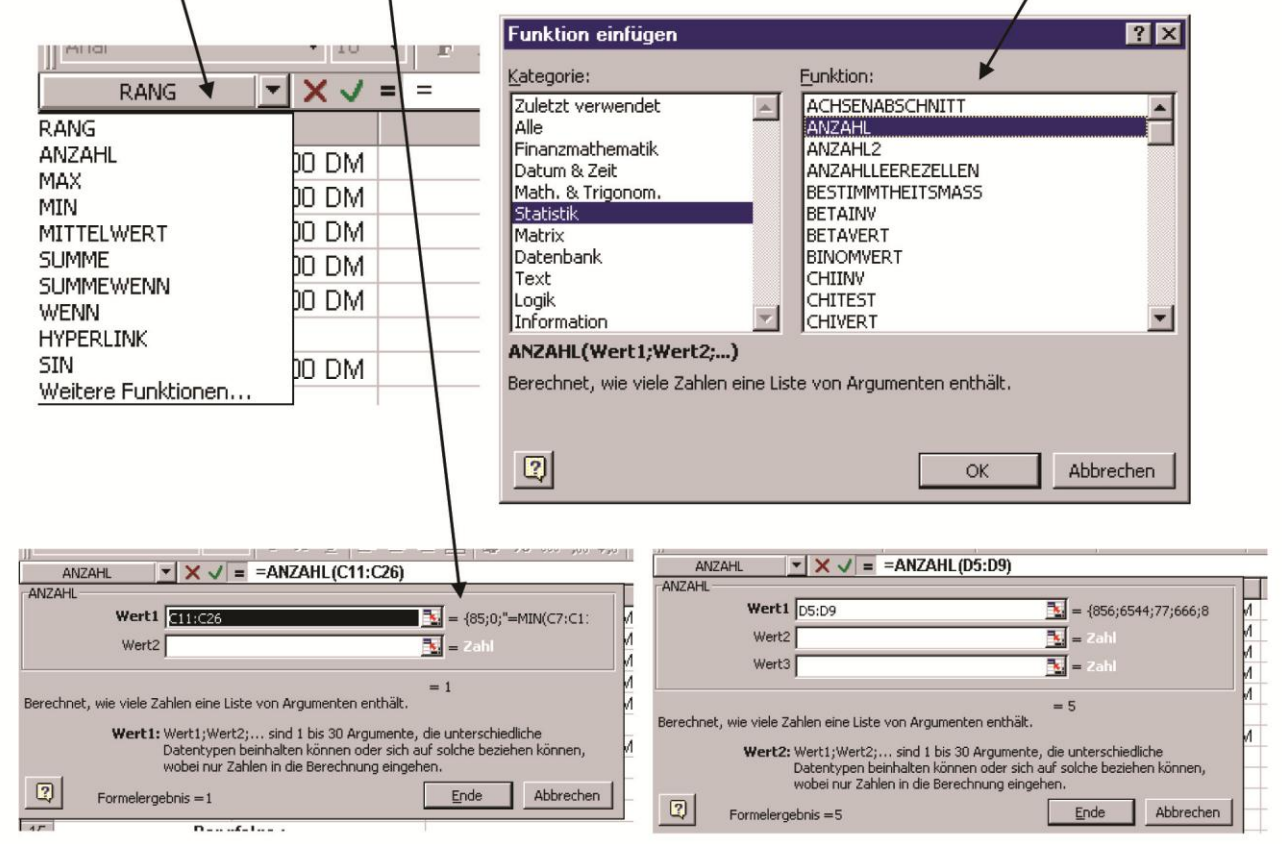

Georg-August-Universität Göttingen studIT – IT-Service für Studierende

Thomas.Dirks@zvw.uni-goettingen.de

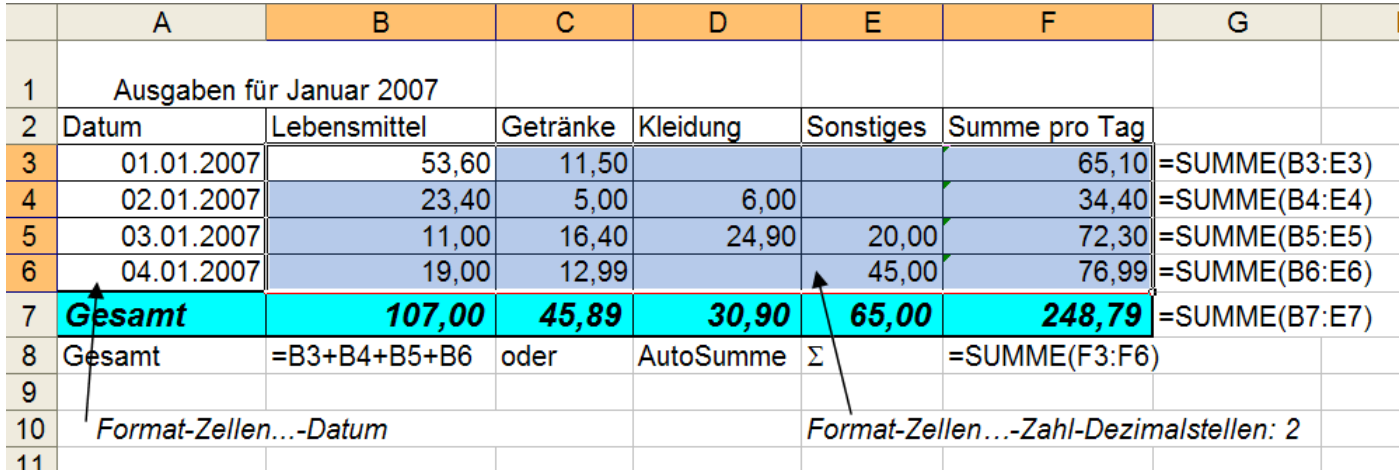

#### Ergebnisdatei Umsatzzahlen-E

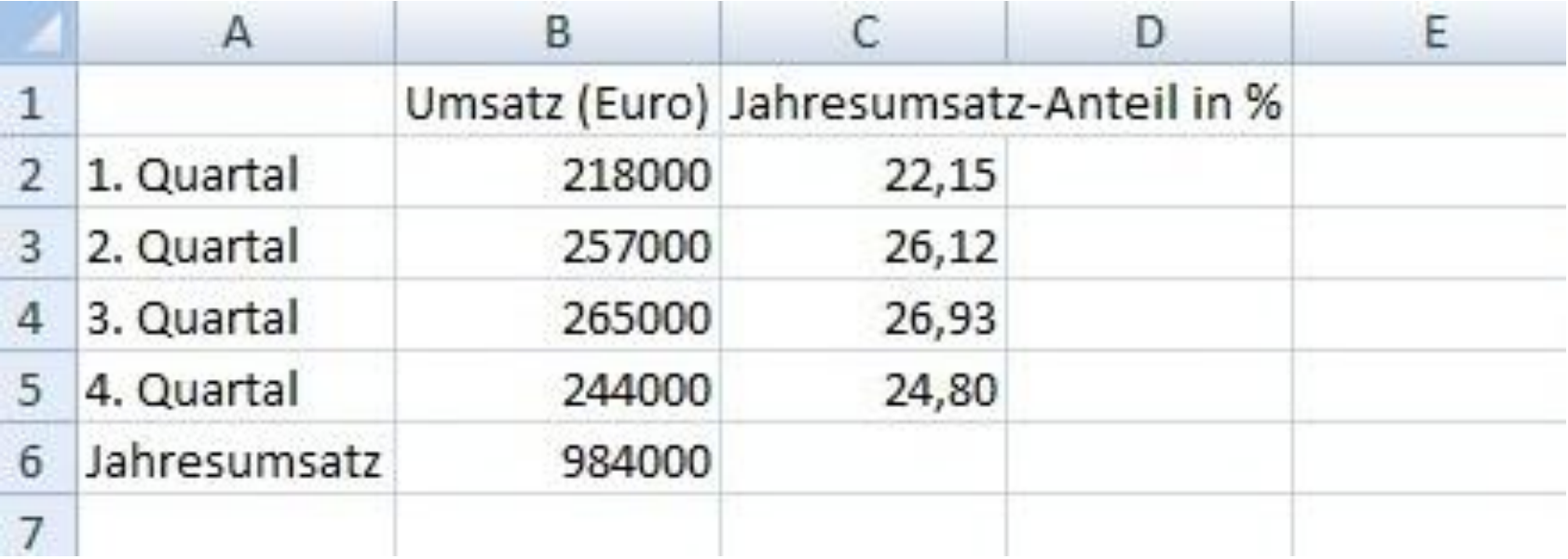

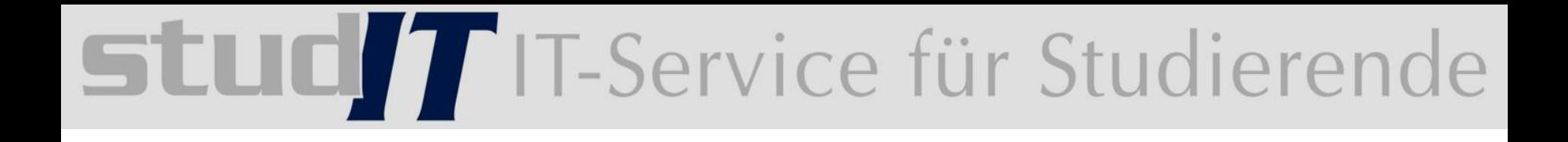

### 5 Die Hilfefunktion von Excel nutzen

## SLUCT IT-Service für Studierende

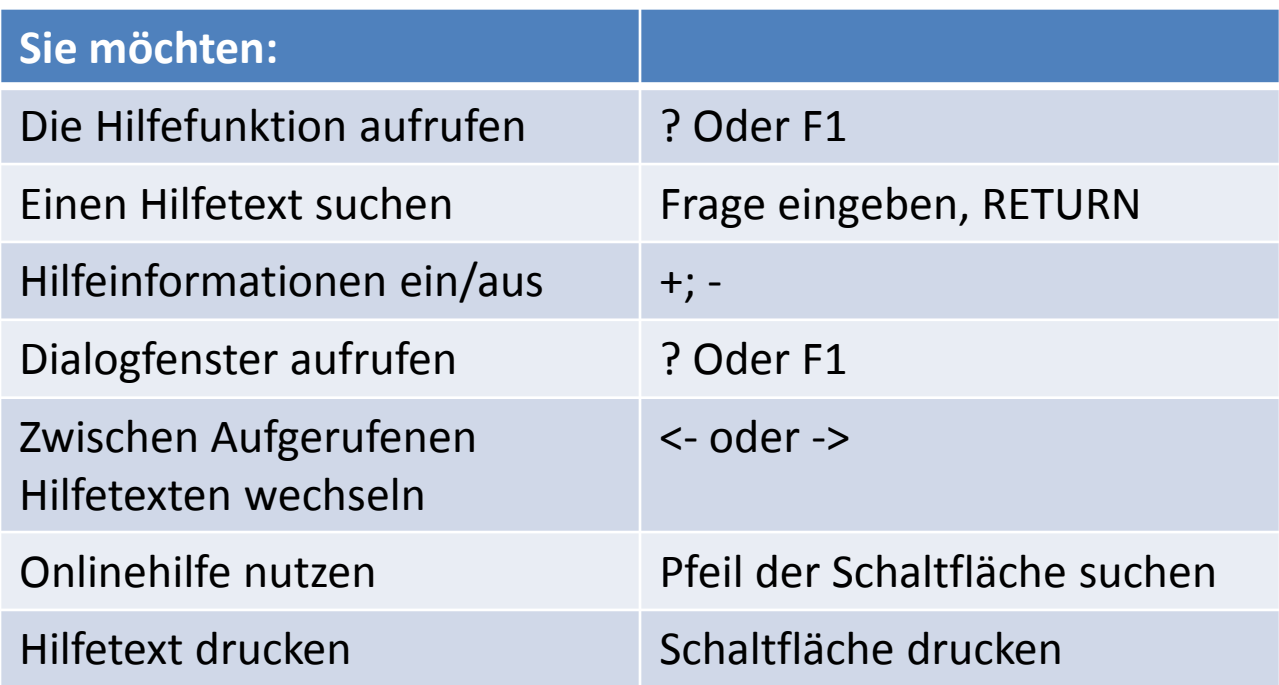

Informieren Sie sich über das Thema "Speichern"!

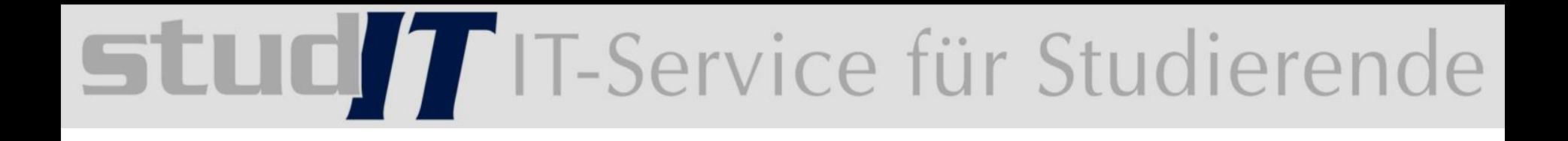

### **Tabellenaufbau und gestaltung**

### 6 Die grundlegende Zellformatierung

#### **Formatierungsgrundlagen**:

- Schriftarten, -größen, attribute ändern
- Zellinhalte ausrichten
- Rahmen, Hintergrundfarben und Muster zuweisen
- Zahlenformate verwenden

#### **Formatierungshilfen:**

- Design
- Formatvorlagen
- Mustervorlagen

#### **Schriftarten und Schriftatribute:**

- Schriftschnitte: **F,** *K* und U
- Schriftfarbe bestimmen
- weitere Schriftattribute (Zellen formatieren)

#### **Zelleninhalte ausrichten:**

- Standard: horizontal und linksbündig bei Text und horizontal und rechtsbündig bei Zahlen
- Zellinhalte vertikal nach unten ausgerichtet

#### **Zellinhalte einrücken, drehen:**

- Markierung der Zelle, Symbol "Ausrichten" (jeder weitere Mausklick auf das Symbol vergrößert oder verkleinert den Einzug)
- wählen Sie das Symbol im Register Ausrichtung und wählen Sie in der geöffneten Liste die Drehung oder wählen Sie Ihren eigenen Winkel, indem Sie auf das rote Zeigerende klicken

Ausnichtung anüfen Ansicht Zeilenumbruch Star Gegen den Uhrzeigersinn drehen 轉 Τ Im Uhrzeigersinn drehen e  $\mathbf x$ Vertikaler Text lext nach oben drehen Text nach unten drehen Zellenausrichtung formatieren Grad

#### **Zeilenumbruch:**

- mehrere Zeilen in einer Zelle eingeben
- Inhalt größer als Spalte, automatisch auf mehrere Zeilen der gleichen Zelle verteilt
- manueller Zeilenumbruch durch positionierung des Cursors an Textstelle und mit ALT RETURN bestätigen

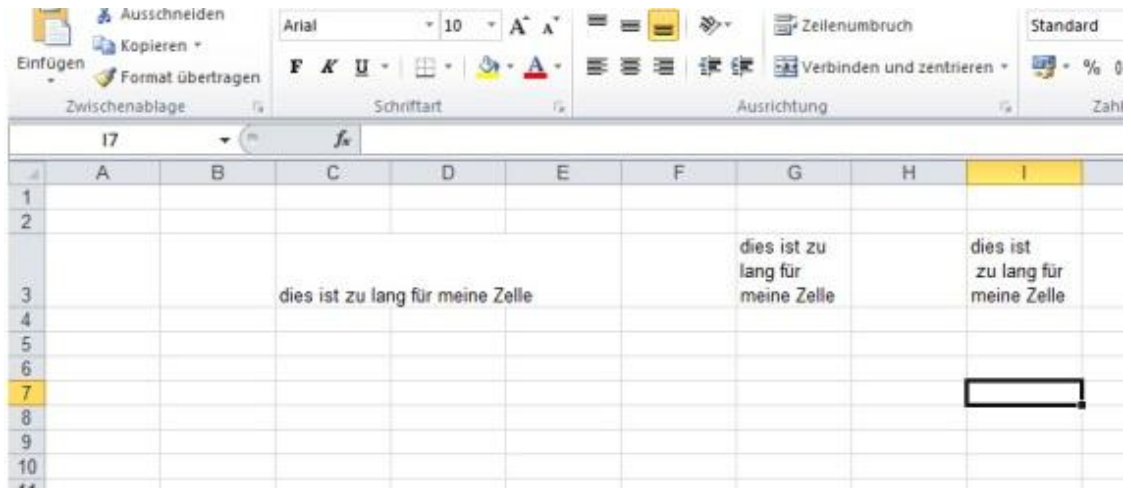

- Markieren Sie den Zellbereich, den Sie zu einer Zelle  $\blacktriangleright$ verbinden möchten.
- Klicken Sie im Register START in der Gruppe AUSRICHTUNG  $\blacktriangleright$ auf den Pfeil des Symbols  $\overline{\mathbb{B}}$  und wählen Sie in der geöffneten Liste die gewünschte Art der Zellverbindung (vgl. folgende Tabelle).

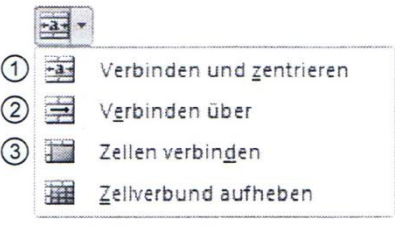

- Der Zellinhalt der linken oberen Zelle des markierten Bereichs wird automatisch der ✔ Zellinhalt der neuen Zelle.
- Wenn die übrigen Zellen des Bereichs ebenfalls Daten enthalten, gehen diese Daten ✔ nach einer Rückfrage verloren.

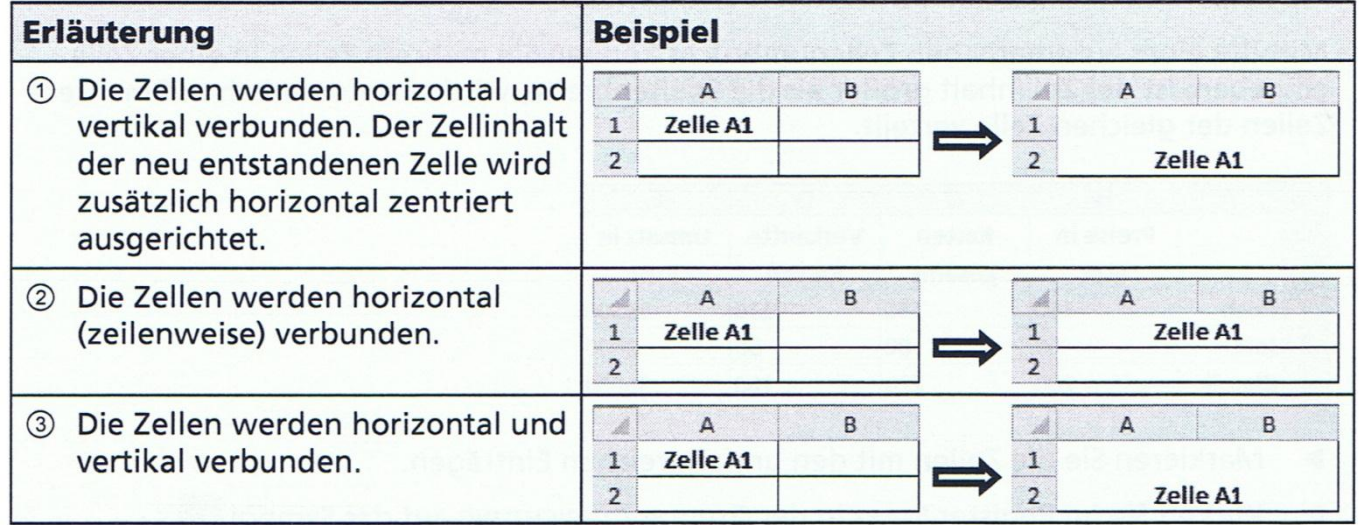

#### **Rahmen und Linien in Tabellen**

Die Gitternetzlinien ①, die standardmäßig im Tabellenblatt zu sehen sind, dienen lediglich der Orientierung und werden normalerweise nicht gedruckt. Mit einer Umrahmung 2 oder mit Linien 3 können Sie Ihre Tabelle oder Tabellenbereiche hervorheben.

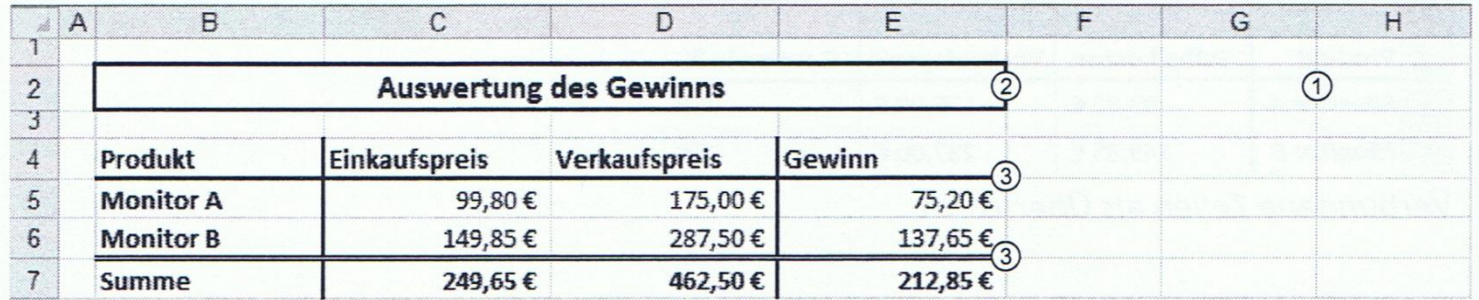

Sie können in Excel per Mausklick verschiedene vordefinierte Rahmen/Linien zuweisen oder individuelle Rahmen/Linien zeichnen.

#### **Formatierungsmöglichkeiten:**

- schnell kopieren mit dem Symbol "Pinsel" in Registerkarte Start
- Bereich als Tabelle definieren (Tabellenformatvorlage)
- Tabelle nachträglich ändern
- definierte Tabelle in einen "normalen Bereich" umwandeln

Schnellübersicht!

Ergebnisdatei Gewinnspanne-E

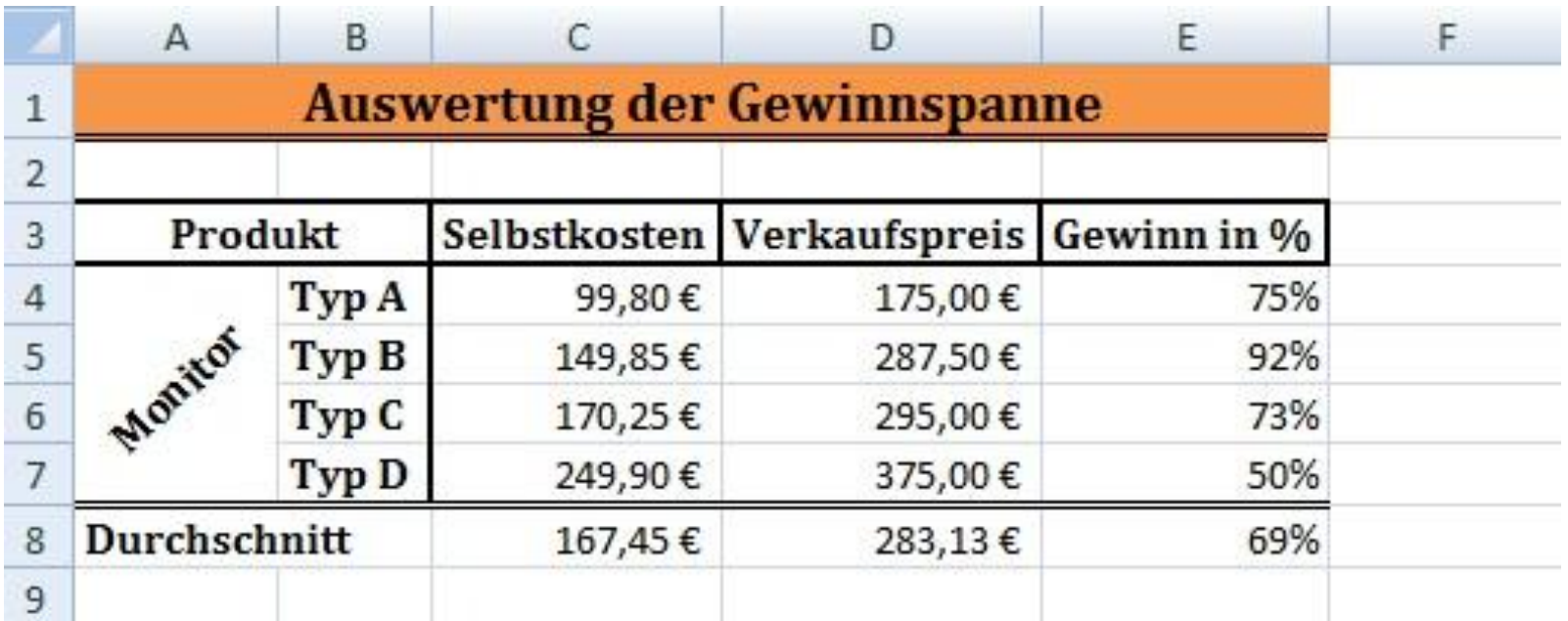

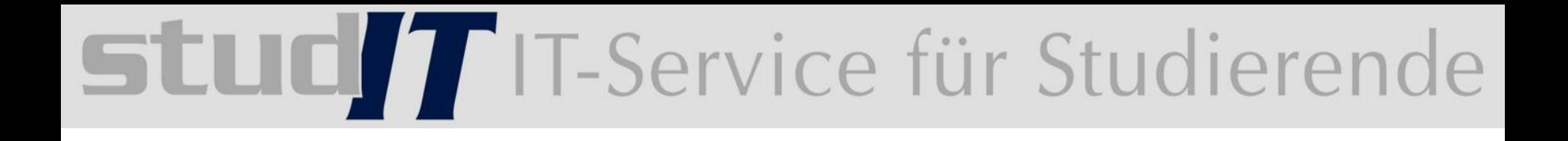

### 7 Ausfüllen, Kopieren und Verschieben

#### Ein Element über die Zwischenablage verschieben oder kopieren

Die Zwischenablage ist ein besonderer Zwischenspeicher, in dem Daten aus beliebigen Programmen (beispielsweise Tabellen, Grafiken oder Texte) abgelegt werden können, um sie an einer anderen Stelle wieder einzufügen. Die Zwischenablage lässt sich z. B. über Symbole im Register START (Gruppe ZWISCHENABLAGE) oder über Tastenkombinationen steuern.

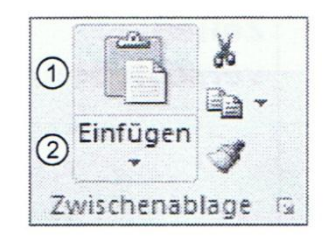

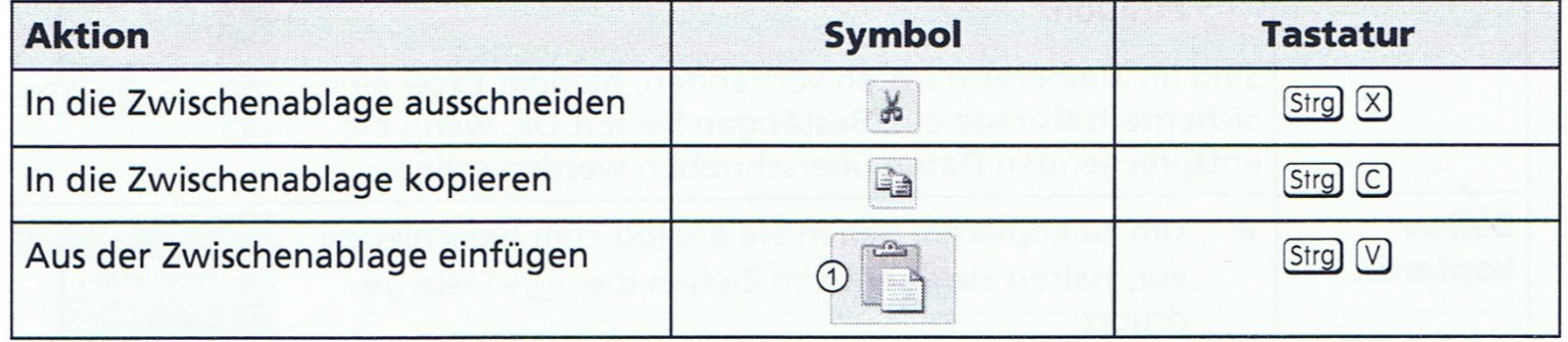

- Nach Anklicken des unteren Bereichs 2 stehen Ihnen spezielle Möglichkeiten für das ✔ Einfügen kopierter Inhalte zur Verfügung.
- Haben Sie ein Element in die Zwischenablage kopiert, so kann dieses beliebig oft ein-✔ gefügt werden.

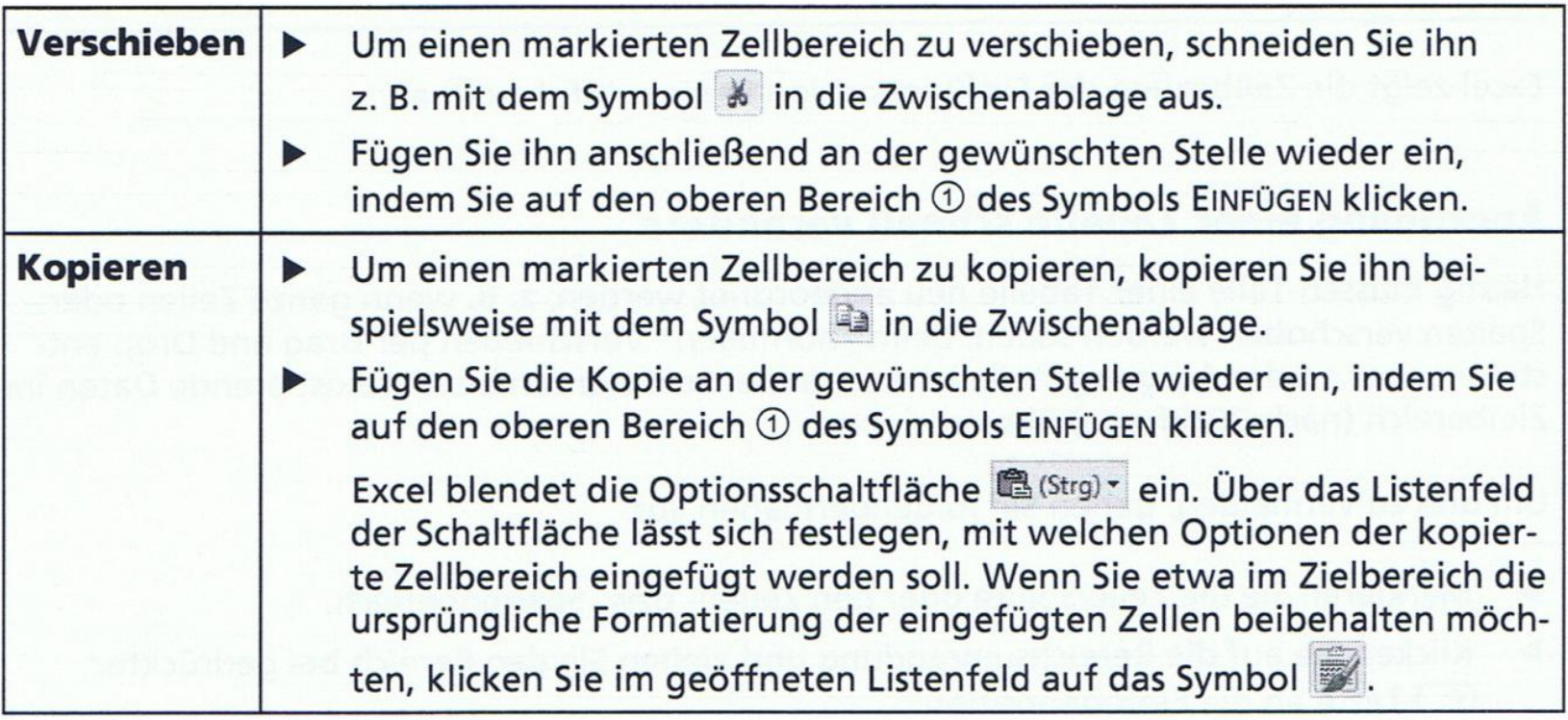

Werden Daten aus der Zwischenablage eingefügt, überschreibt Excel im Zielbereich vorhandene Daten ohne Sicherheitsrückfrage.

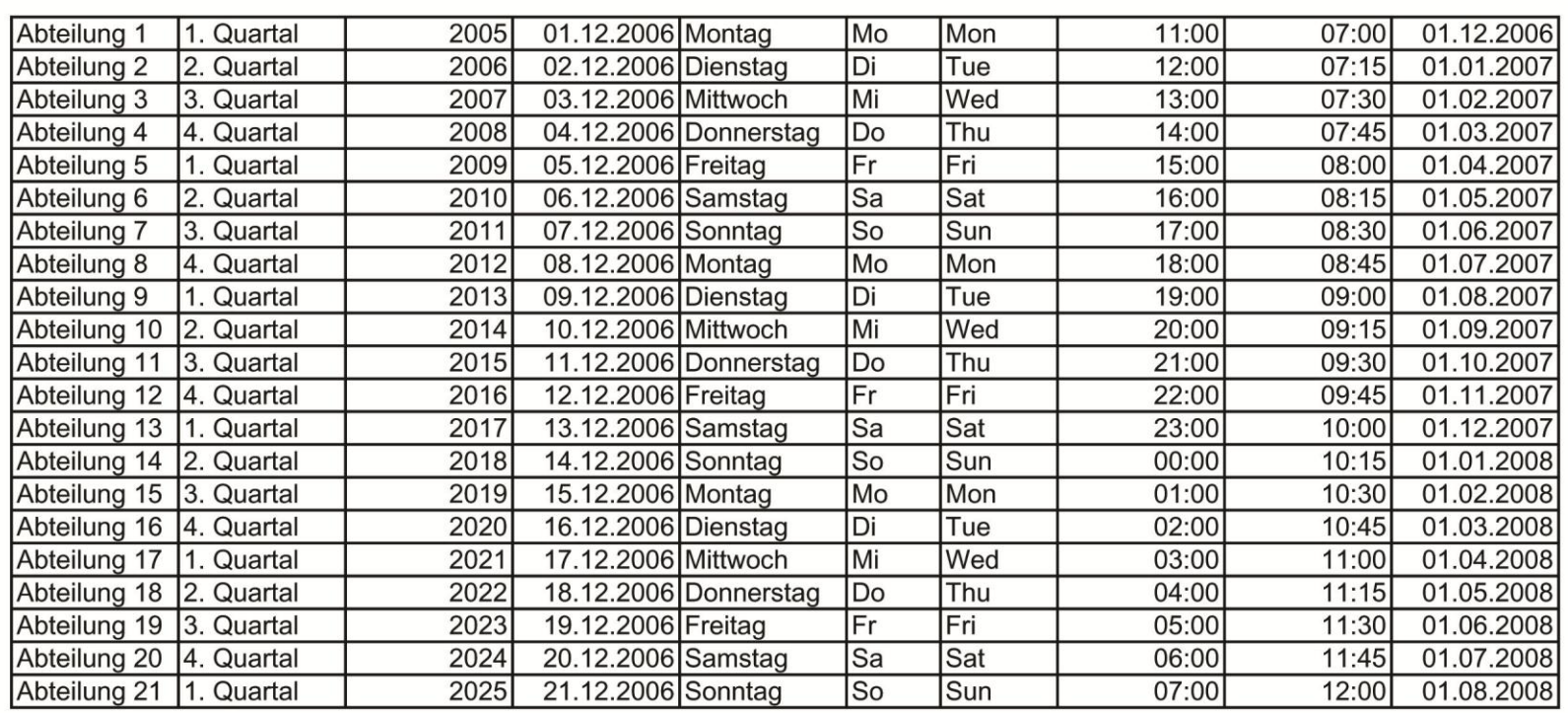

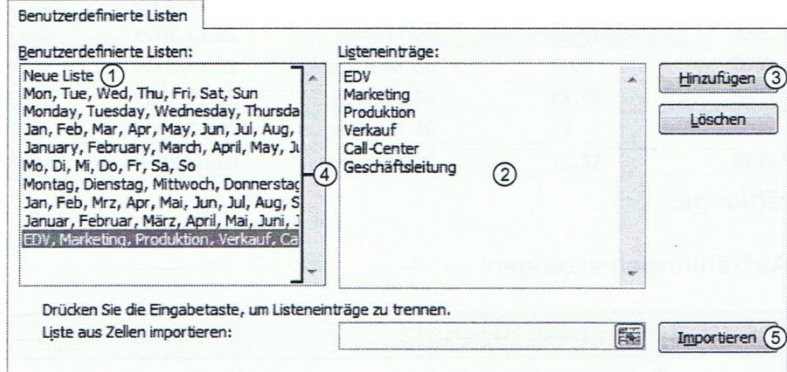

Geben Sie im Bereich 2 die Aufzählung ein und schließen Sie jeden Eintrag mit der  $\blacktriangleright$  $\leftarrow$ -Taste ab.

Der erste Listeneintrag darf keine Zahl sein.

Übernehmen Sie mit der Schaltfläche 3 die Liste in den Bereich 4.

oder

- Klicken Sie auf das Symbol [33] und markieren Sie auf dem Tabellenblatt eine bereits ▶ bestehende Liste.
- Klicken Sie auf das Symbol au und übernehmen Sie die Liste mit der Schaltfläche 5. ▶
- Betätigen Sie zweimal Ok.

### Studierende

### Relative, absolute und gemischte Bezüge

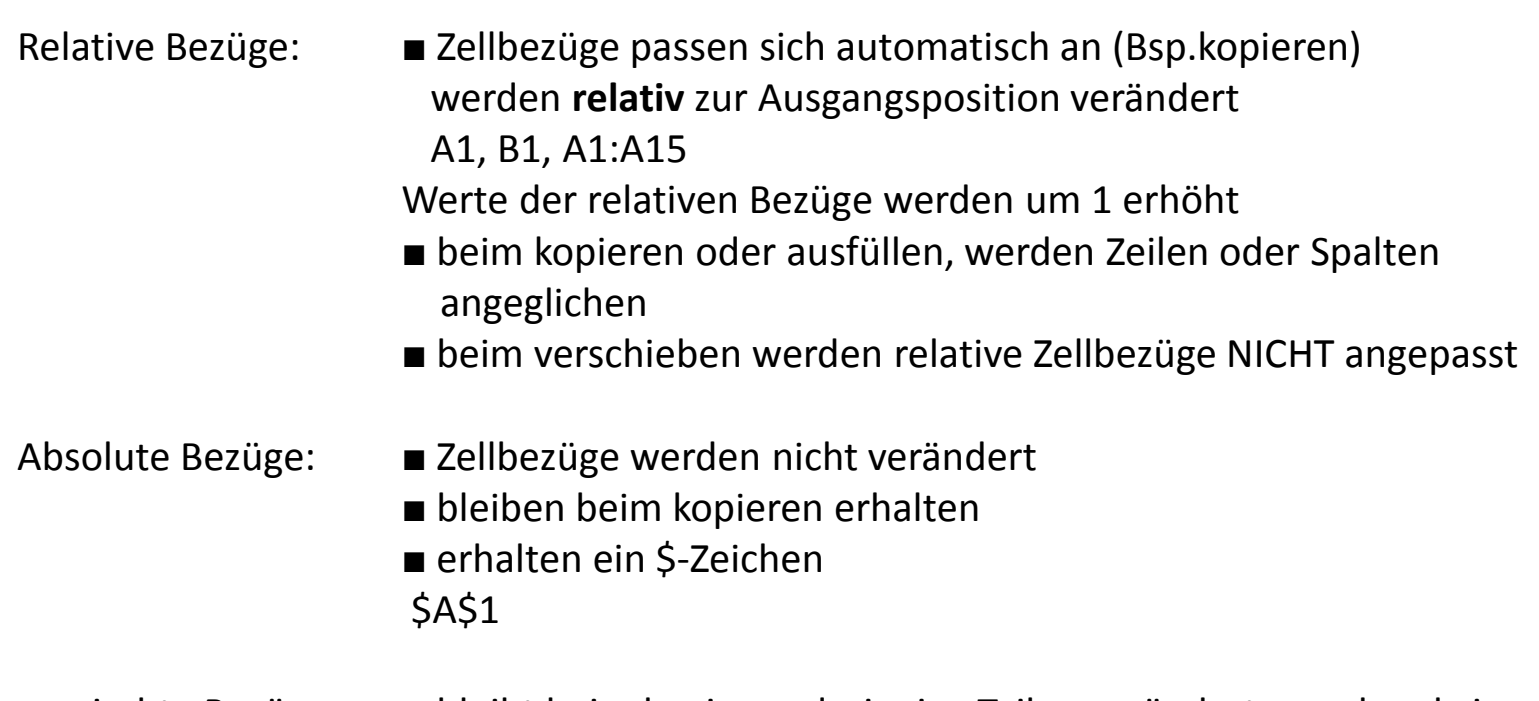

gemischte Bezüge: ■ bleibt beim kopieren derjenige Teil unverändert, vor dem kein \$ sich befindet

Bezugsarten können durch F4 geändert werden

#### Ergebnisdatei Darlehen-E

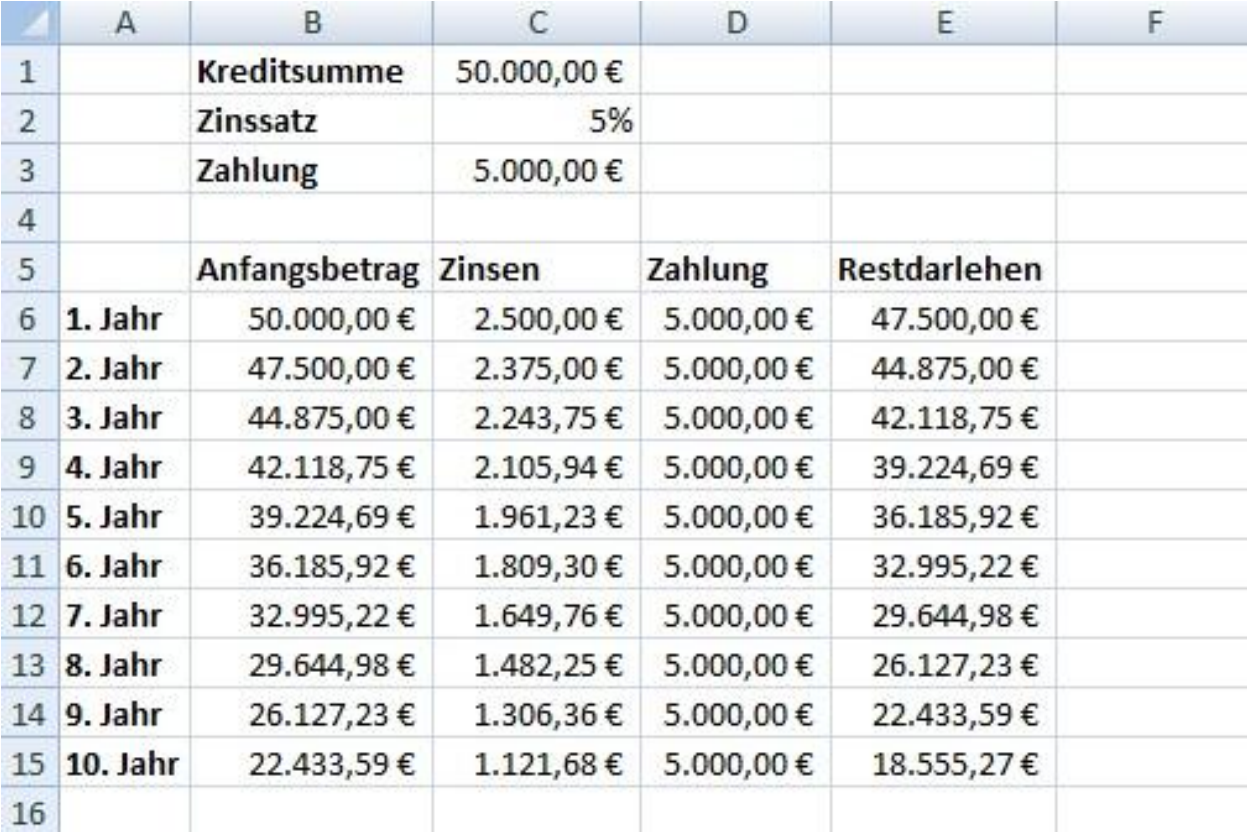

Georg-August-Universität Göttingen studIT – IT-Service für Studierende

Thomas.Dirks@zvw.uni-goettingen.de

### 8 Tabellenstruktur bearbeiten

Beispiel: Nikolaus

- Spaltenbreite und Zeilenhöhe bearbeiten mit Start -> Gruppe -> Zellen
- Spalten und Zeilen ein- oder ausblenden
- ausgeblendete Spalten und Zeilen wieder einblenden
- Spalten und Zeilen einfügen oder löschen

#### **Achtung!**

Excel entfernt **ohne Löschrückfrage**!

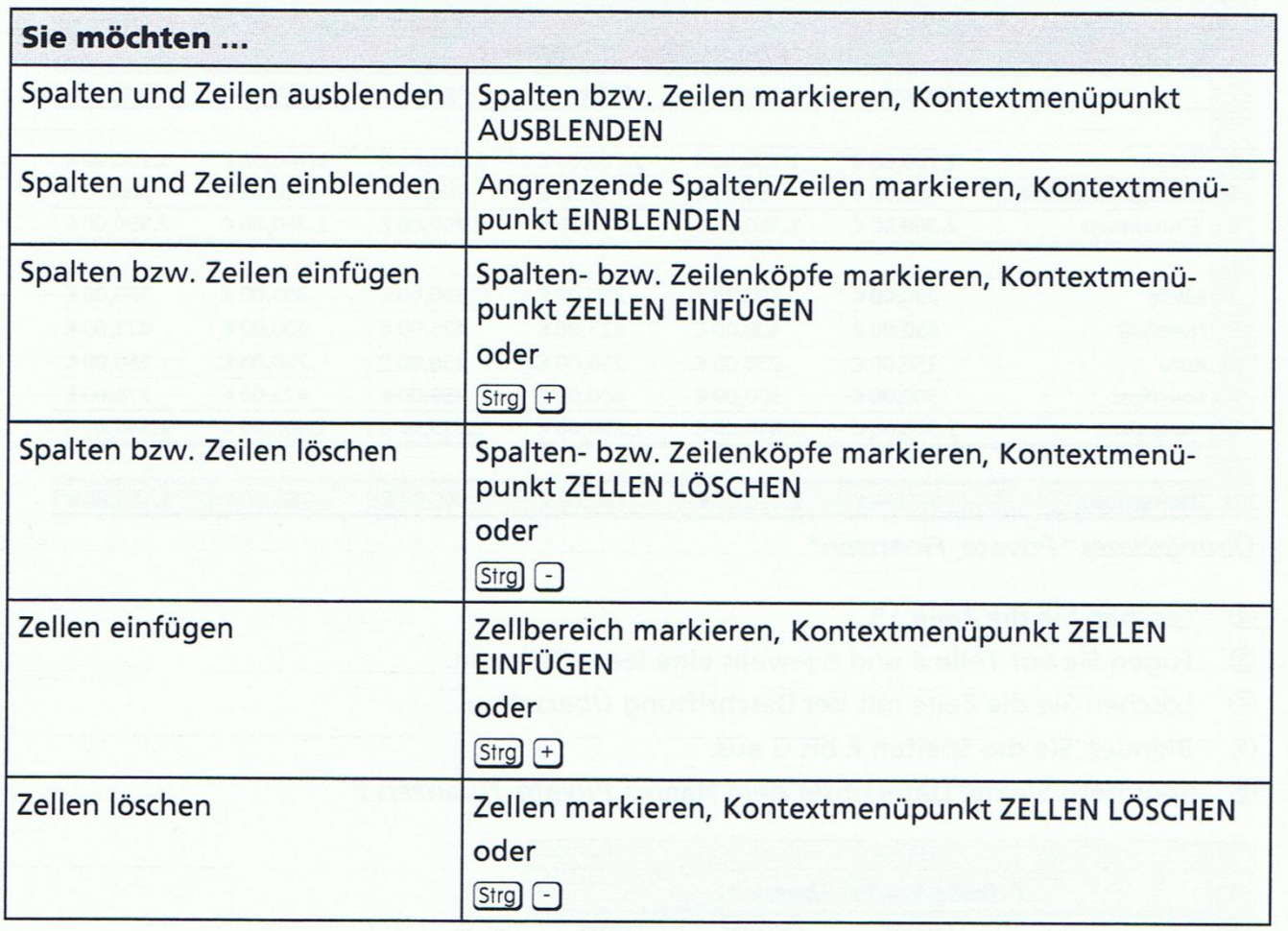
#### Ergebnisdatei Private Finanzen-E

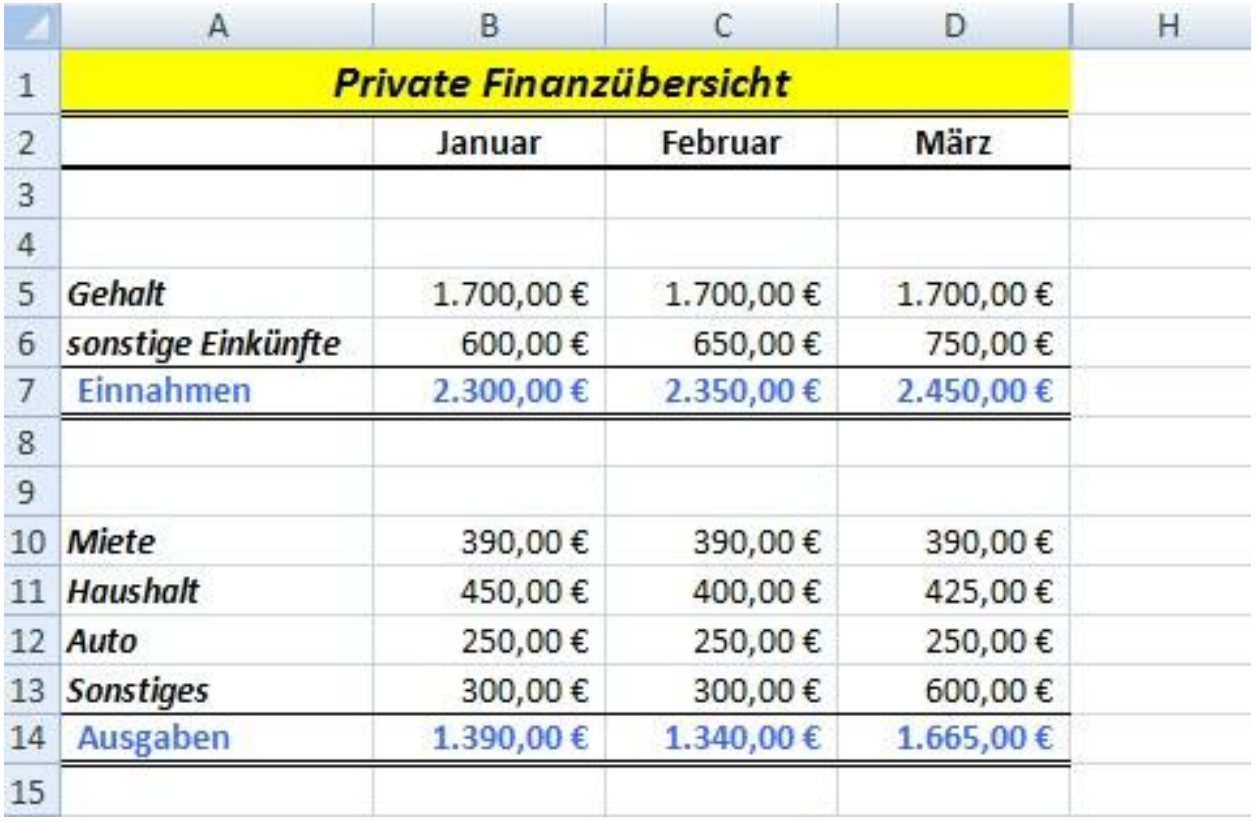

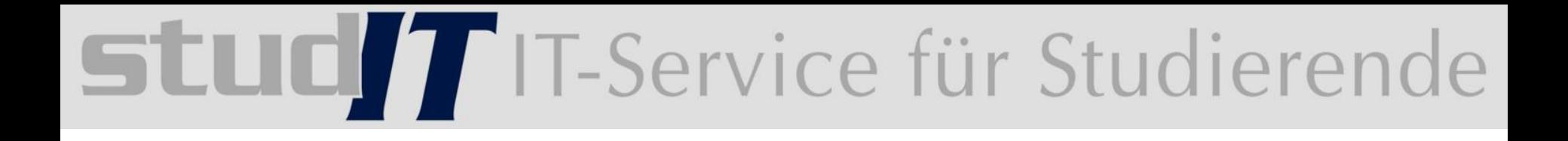

### **Funktionen und Namen**

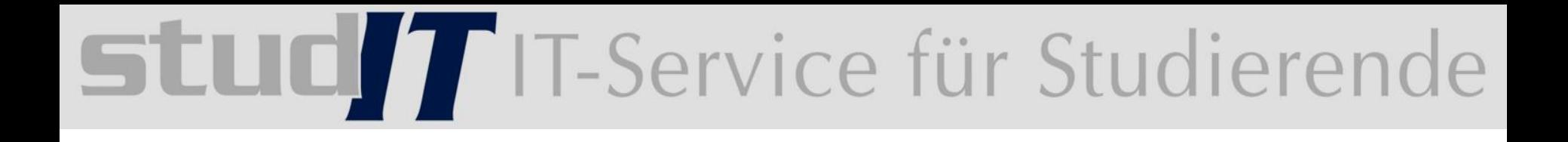

#### 9 Mit Funktionen arbeiten

## **TLULE TELESERVICE für Studierende**

Aufbau und Eingabe von Funktionen:

- Funktionen sind vorgefertigte Formeln
- viele Standartberechnungen(Summe, Mittelwert)
- große Anzahl von Funktionen (Min, Max, Anzahl)

#### **Bestandteile einer Funktion**

Die Syntax einer Funktion legt genau die Bestandteile und die Schreibweise der betreffenden Funktion fest. Funktionen sind in der Regel folgendermaßen aufgebaut:

FUNKTIONSNAME (Argument1; Argument2; ... )

Jede Funktion beginnt mit dem Funktionsnamen. Dahinter werden in Klammern die Argumente der Funktion angegeben.

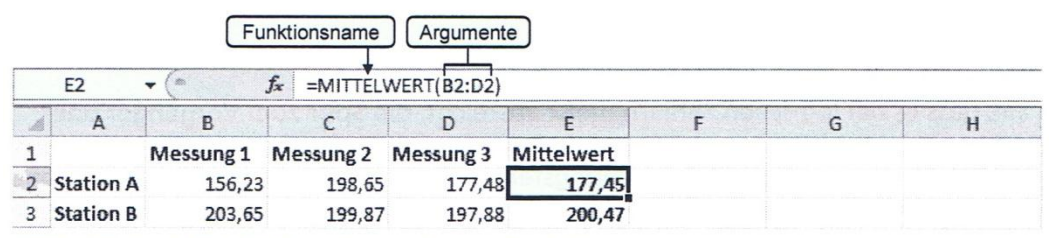

Berechnung des Mittelwertes mit einer Funktion

Wenn eine Funktion alleiniger Bestandteil einer Formel ist oder am Anfang einer Formel steht, müssen Sie vor dem Funktionsnamen ein Gleichheitszeichen eingeben.

# **TLUO TELECE TELECE Studierende**

#### Einfache Funktionen schnell über ein Symbol einfügen

Die Funktion SUMME können Sie direkt durch Anklicken des Symbols E verwenden. Über das Listenfeld des Symbols lassen sich auch schnell die Funktionen MITTELWERT, ANZAHL, MAX und MIN einfügen.

- Markieren Sie die Zelle, in die das Ergebnis der Funktion eingetragen werden soll.  $\blacktriangleright$
- Klicken Sie im Register START in der Gruppe BEARBEITEN auf den Pfeil des Symbols  $\Sigma$  \*.  $\blacktriangleright$
- Wählen Sie im geöffneten Listenfeld eine Funktion aus, z. B. MITTELWERT.

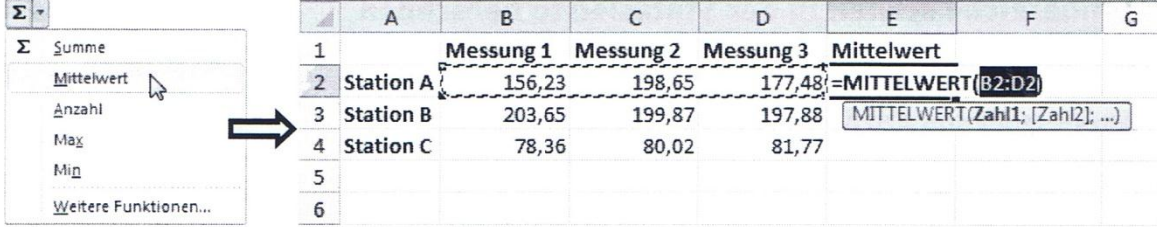

Die Funktion wird in die Ergebniszelle übernommen. Excel trägt dabei standardmäßig den zusammenhängenden gefüllten Zellbereich, der direkt an die Ergebniszelle anschließt, als Argument ein.

Übernehmen Sie den eingetragenen Zellbereich mit der  $\leftrightarrow$ -Taste.  $\blacktriangleright$ 

oder

Markieren Sie einen anderen Zellbereich und bestätigen Sie mit der  $\leftarrow$ ]-Taste. ▶

oder

Möchten Sie zusätzlich weitere Zellbereiche als Argumente angeben, markieren Sie  $\blacktriangleright$ diese bei gedrückter Strg-Taste und betätigen Sie abschließend die <>>
-Taste. Excel trennt die entsprechenden Argumente automatisch durch Semikolons.

- Funktion runden
- die Funktionsbibliothek
- Funktion wählen
- Funktionsargumente
- Fehlertypen: Zirkelbezug, Syntaxfehler, logische Fehler
- Fehler in Formeln finden
- Formelüberwachung verwenden: Spur zum Vorgänger

Spur zum Nachfolger

#### Ergebnisdatei Lagerübersicht-E

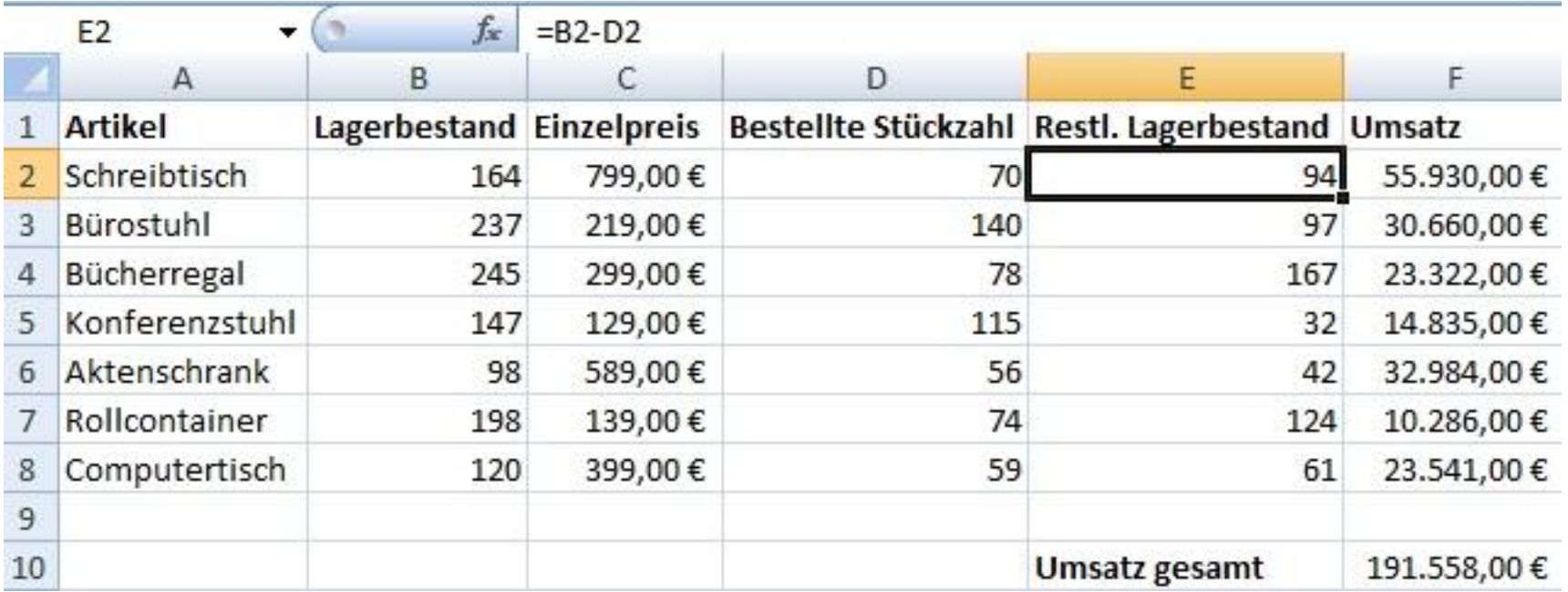

#### Ergebnisdatei Immobilien-E

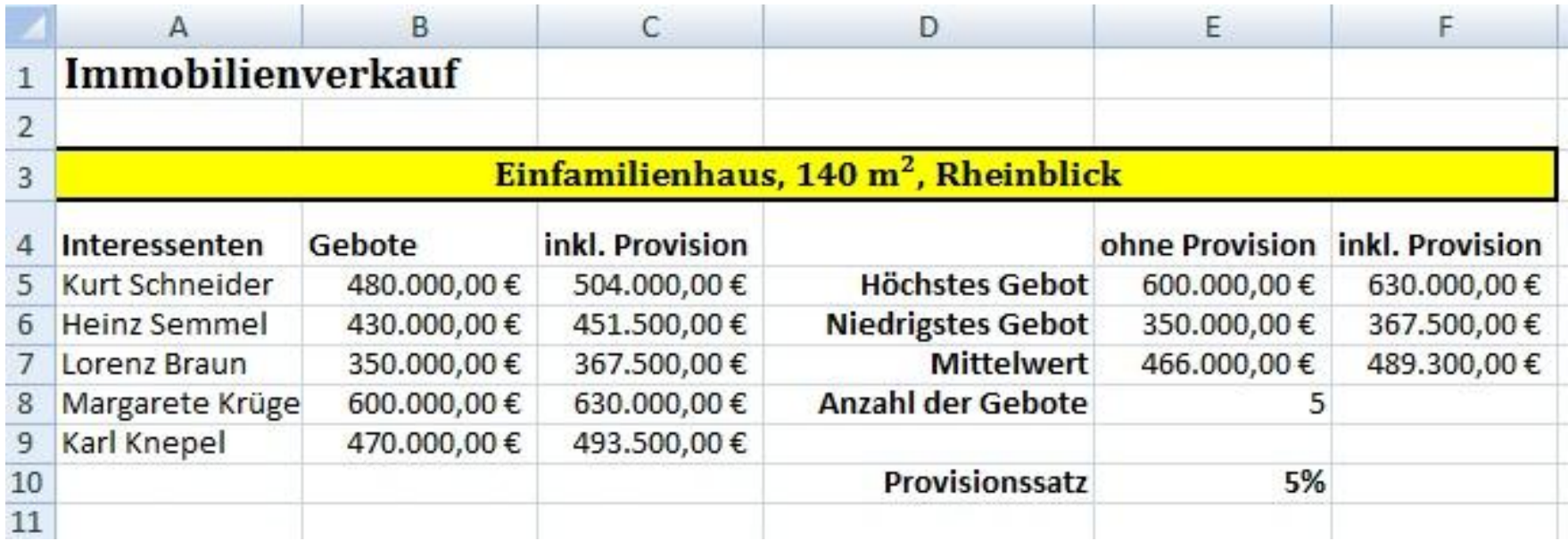

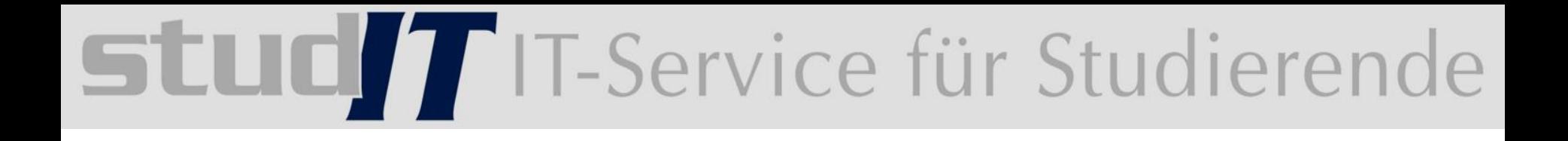

#### 11 Weitere Funktionen verwenden

Spezielle Funktionen:

- verschachtelte Funktionen
- WENN Funktion
- Bedingungen verknüpfen
- UND Funktion
- SVERWEIS
- WVERWEIS
- mathematische und statistische Funktionen

Bsp: Provision

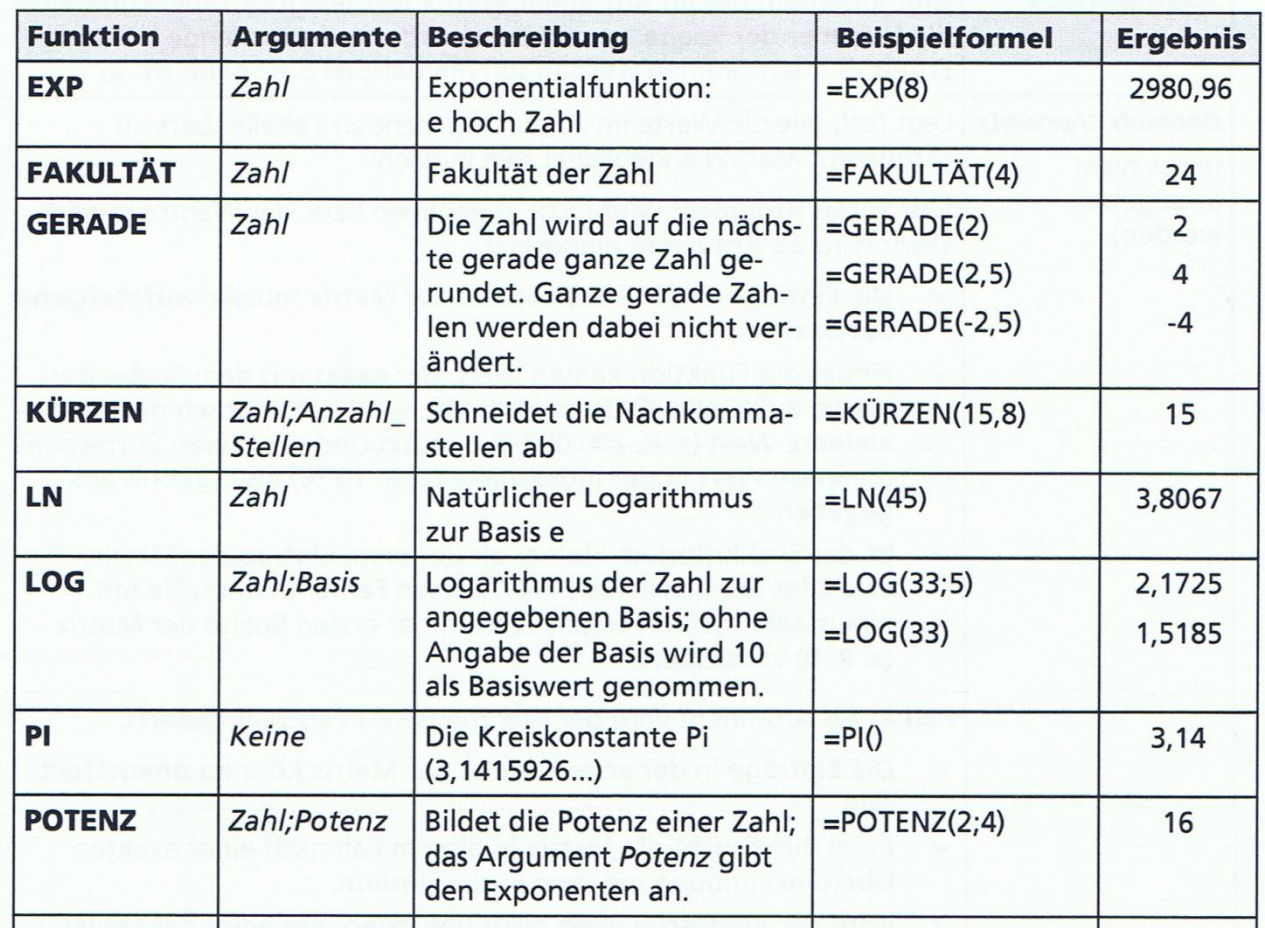

#### Ergebnisdatei Bonus-E

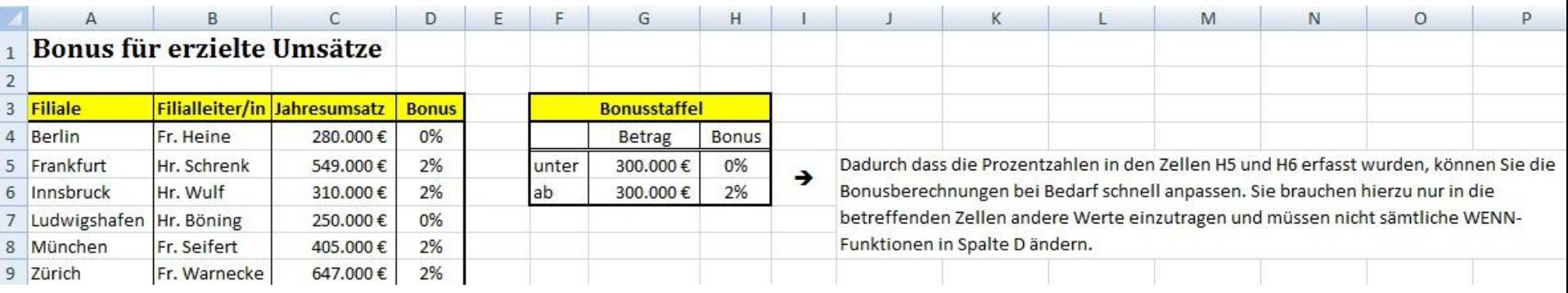

#### Ergebnisdatei Bonus-E1 Ergebnisdatei Bonus-E2

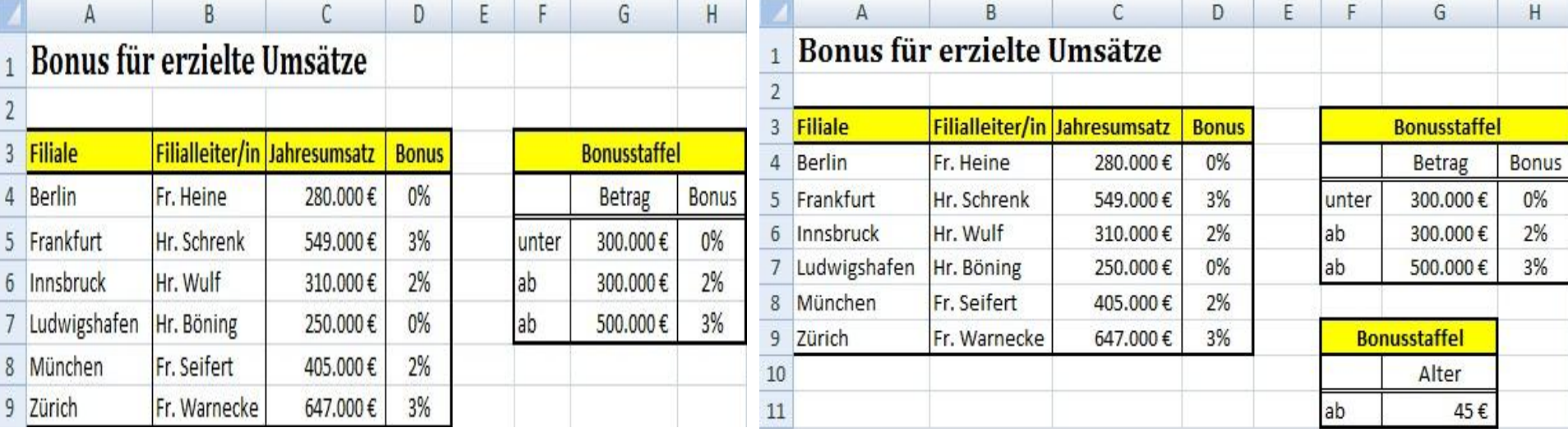

Georg-August-Universität Göttingen studIT – IT-Service für Studierende

Thomas.Dirks@zvw.uni-goettingen.de

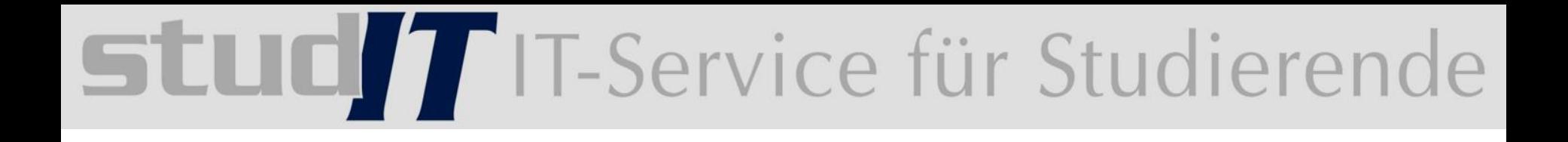

#### 12 Mit Datum und Uhrzeit arbeiten

Datum und Uhrzeit eingeben und formatieren:

- Datum: Strg und .
- Uhrzeit: Strg, Pfeil oben und .
- Excel formatiert automatisch die entsprechende Zelle in einem standardmäßigen Zeitformat
- kombinierte Datums- und Zeitangaben, werden durch ein Leerzeichen getrennt angegeben
- Formate zuweisen

#### Einfache Berechnungen mit Zeitangaben durchführen

Für einfache Berechnungen mit Zeitangaben müssen Sie in Formeln ...

- ein Datum in Anführungszeichen setzen bzw. die entsprechenden Zellbezüge nutzen,  $\checkmark$
- eine Zeitspanne von Stunden und Minuten in Anführungszeichen setzen bzw. die  $\checkmark$ entsprechenden Zellbezüge verwenden,
- eine Zeitspanne von Tagen als Zahl eingeben (ohne Anführungszeichen) bzw. die  $\checkmark$ entsprechenden Zellbezüge nutzen.

Möchten Sie eine bestimmte Zeitspanne ausrechnen, müssen Sie das ältere Datum (kleinere interne Zahl) vom jüngeren Datum (größere interne Zahl) abziehen.

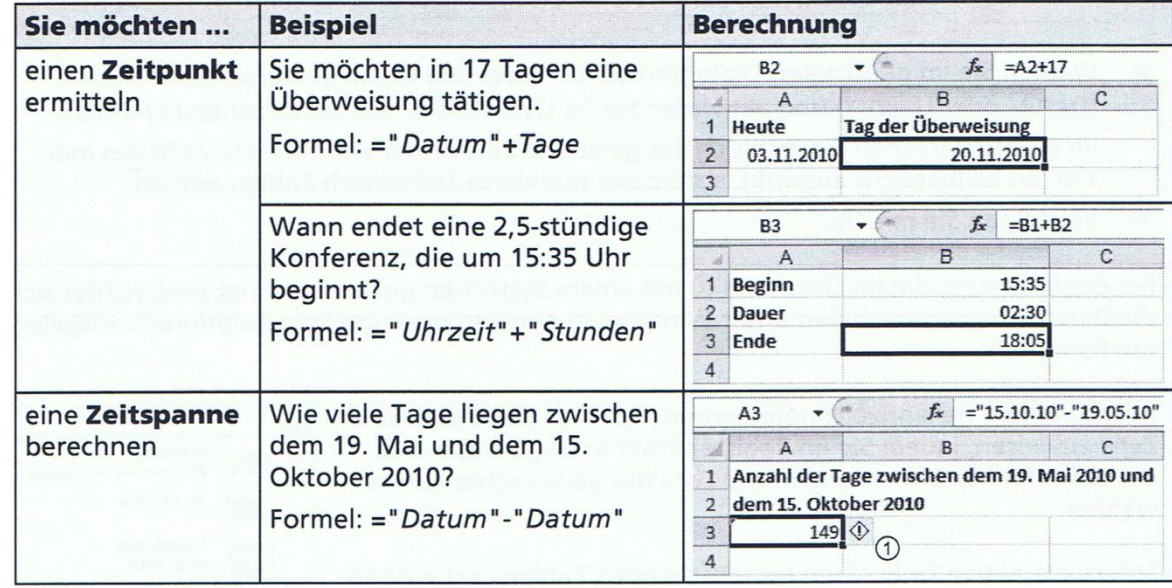

Im Folgenden werden exemplarisch einfache Berechnungen mit Zeitangaben dargestellt:

Georg-August-Universität Göttingen

studIT – IT-Service für Studierende

Thomas.Dirks@zvw.uni-goettingen.de

#### **Datumsfunktionen**

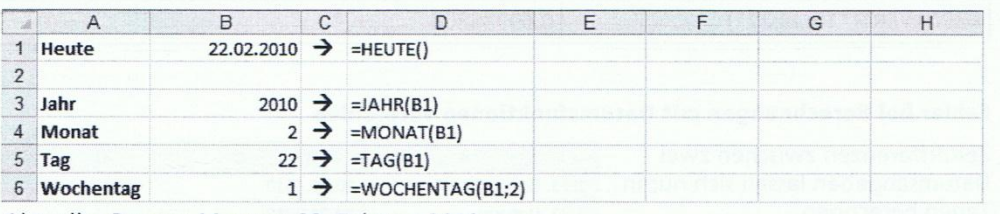

Aktuelles Datum: Montag, 22. Februar 2010

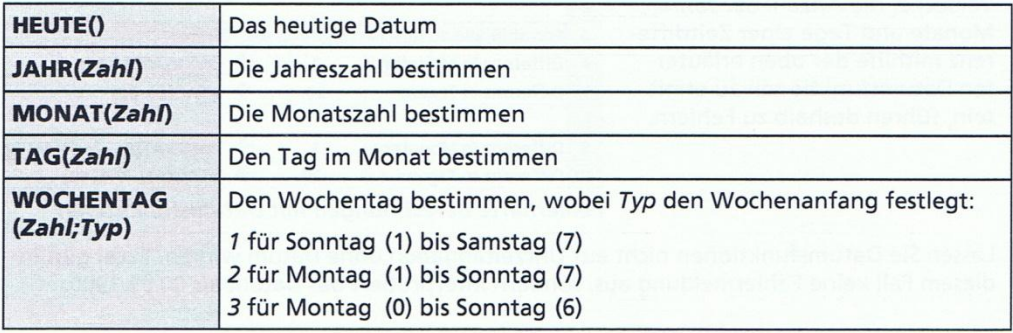

#### **Uhrzeitfunktionen**

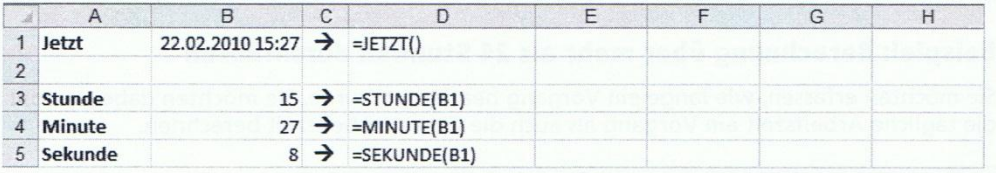

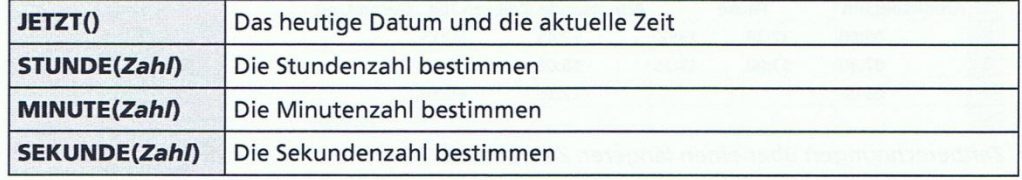

#### Ergebnisdatei Zeitberechnung-E

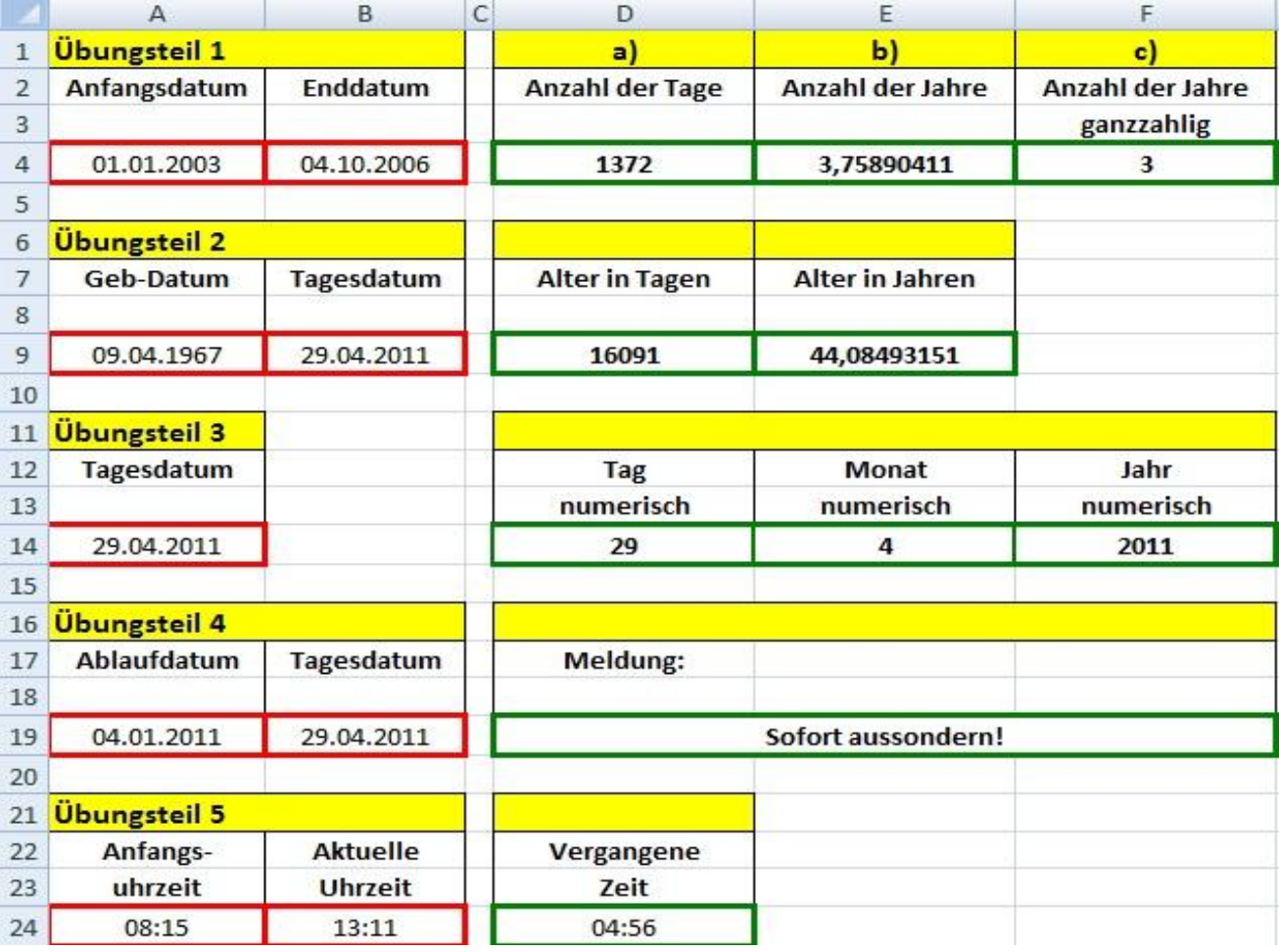

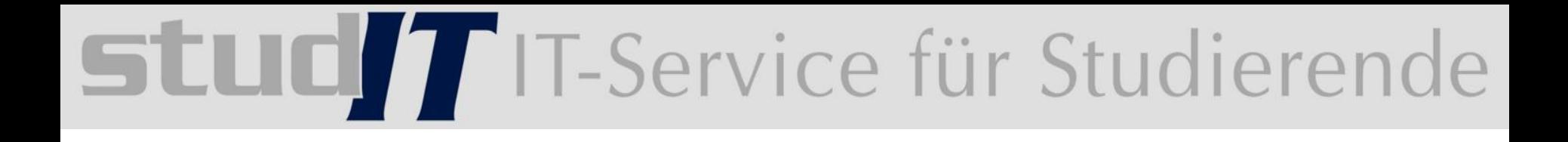

### **Tabellen und Arbeitsmappen**

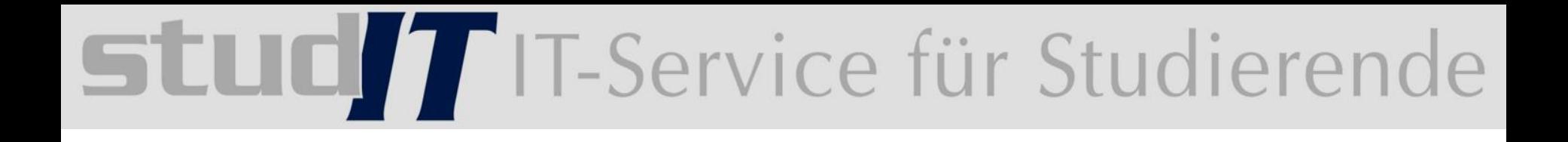

### 13 Arbeitsmappen effektiv nutzen

#### **Dokumenteneigenschaften:**

- anzeigen
- bearbeiten
- entfernen
- festlegen
- eigene Mustervorlage

#### **Die Arbeitsmappe:**

- enthält standardmäßig drei Tabellenblätter
- Arbeitsblätter liegen hintereinander
- zwischen Arbeitsblättern wechseln
- Arbeitsblätter umbennenen
- Registerfarbe ändern
- Gruppenmodus aktivieren
- Arbeitsblätter einfügen und löschen
- Arbeitsblätter verschieben und kopieren
- mehrere Arbeitsblätter gleichzeitig anzeigen
- Zellbezüge anderer Tabellenblätter verwenden, erstellen, nutzten

Ergebnisdatei Kaufverhalten-E

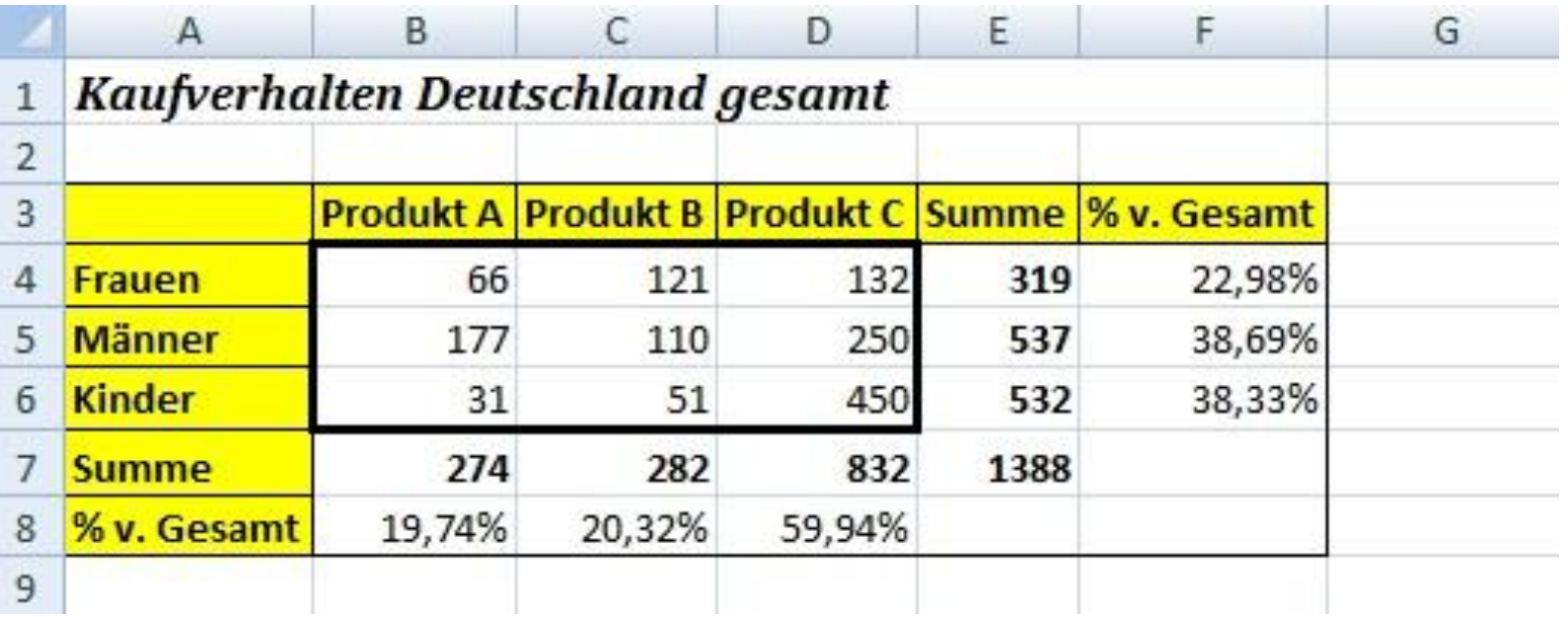

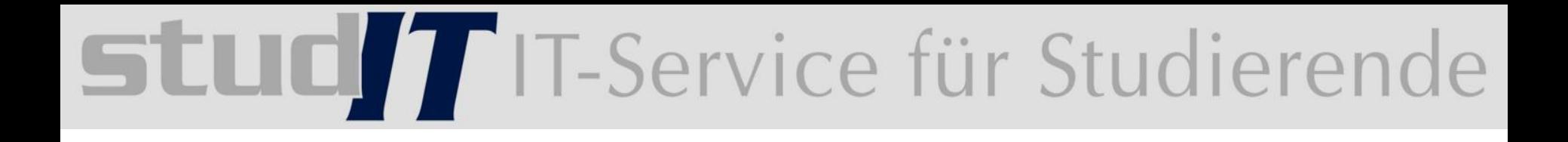

#### 14 Arbeitsmappen verwalten

## **TLUE TELECONOMERGE Studierende**

Arbeitsmappen organisiesieren:

- EXCEL speichert Arbeitsmappen im Ordner *Dokumente*
- zur Übersicht kann man *Unterordner* erstellen
- Funktion "öffnen" und "speichern unter" können sie komfortabel arbeiten:
	- neuen Ordner erstellen
	- eine Datei umbenennen
	- eine Datei kopieren oder verschieben
	- eine Datei löschen
- Darstellung der Ordner ändern
- schnell auf häufig benötigte Ordner zugreifen (Linkfavoriten) Hyperlinks hinzufügen
- zuletzt bearbeitet Datei öffnen
- Speicheroptionen festlegen

#### **14.Arbeitsmappen verwalten Dateien und Ordner verwalten**

Erstellen Sie im Dialogfenster ÖFFNEN im Ordner Dokumente zwei neue Ordner mit den Namen *Privat* und *Firma.*

Ändern Sie den Namen des Ordners *Firma* in *Geschäftlich,* und fügen Sie einen Hyperlink zu diesem Ordner in die Liste der Linkfavoriten ein.

Entfernen Sie den entsprechenden Hyperlink wieder aus der Liste der Linkfavoriten. Löschen Sie die zuvor erstellten Ordner.

Öffnen Sie über den entsprechenden Hyperlink in den Linkfavoriten des Dialogfensters ÖFFNEN eine der zuletzt bearbeiteten Arbeitsmappen

Weisen Sie der geöffneten Arbeitsmappe einige beliebige Dokumenteigenschaften zu. Speichern Sie die Arbeitsmappen unter einem neuen Namen.

Entfernen Sie aus der zuvor gespeicherten Arbeitsmappe mithilfe des Dialogfensters DOKUMENTINSPEKTOR sämtliche Dokumenteigenschaften.

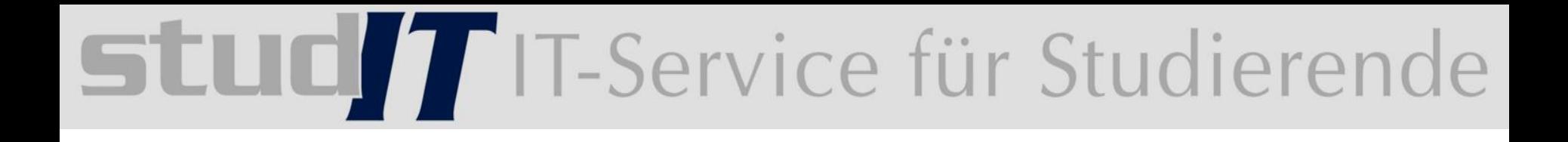

#### 15 Druckeinstellungen festlegen

- Das Seitenlayout mit der Druckvorschau kontrollieren
- Seitenränder anpassen
- Tabellenblatt verkleinern bzw. vergrößern
- spezielle Druckeinstellungen vornehmen
- Druckbereich definieren
- Seitenumbrüche definieren
- feste Seitenumbrüche einfügen oder löschen

#### **Kopf und Fusszeile einfügen:**

- legt fest, dass bei jeder Seite ein bestimmter Text gedruckt wird
- für jedes tabellenblatt kann man eine gesonderte Zeile definieren
- hier steht zusätzlich das Register ENTWURF zur Verfügung
- vordefinierte Kopf und Fusszeilen
- individuelle Kopf und Fusszeilen
- besondere Möglichkeiten

**Spalten- und Zeilentitel festlegen:**

Drucktitel festlegen :

- bei mehrseitigen Tabellen sollten die die auf dem Tabellenblatt vorhandenen Spalten- und Zeilentitel auf jeder Seite des Ausdrucks wiederholt werden.
- Drucktiteldefinitionen werden zusammen mit der Arbeitsmappe automatisch gespeichert
	- horizontale Drucktitel (Spaltentitel)
	- vertikale Drucktitel (Zeilentitel)

#### 16 Formatvorlagen und Mustervorlagen nutzen

#### **Vorteile:**

- einheitliches Erscheinungsbild
- Kombinationen von Formatierungen als Formatvorlage
- zuvor markierte Zellen könne Sie eine Vielzahl von Formatierungen **in einem Arbietsschritt zuweisen**
- eventuelle Änderungen an der Formatierung nur einmal vornehmen
- Änderungen werden automatisch auf alle Zellen übertragen

#### **Bestandteile:**

- Zahlenformate Schriftart und- stil
- Rahmen Hintergrundfarbe und- muster
- Zellschutz

■ vordefinierte Formatvorlagen nutzten

- eigene Formatvorlage erstellen:
	- formatieren Sie Ihre Zelle mit allen gewünschten Eigenschaften.
	- markieren Sie die Zelle
	- Start -> Formatvorlagen -> Zellenformatvorlage -> neue …
	- Fenster wird geöffnet
	- Namen eintragen
- Formatvorlagen ändern
- Formatvorlagen aus einer anderen Arbeitsmappe übernehmen

# SLUC*IT* IT-Service für Studierende

#### **Mustervorlagen:**

- **■** sind Basisarbeitsmappen
- Eigenschaften wie Formatvorlagen,
- vordefiniert oder benutzterdefiniert

#### Ergebnisdatei Kalkulation-E

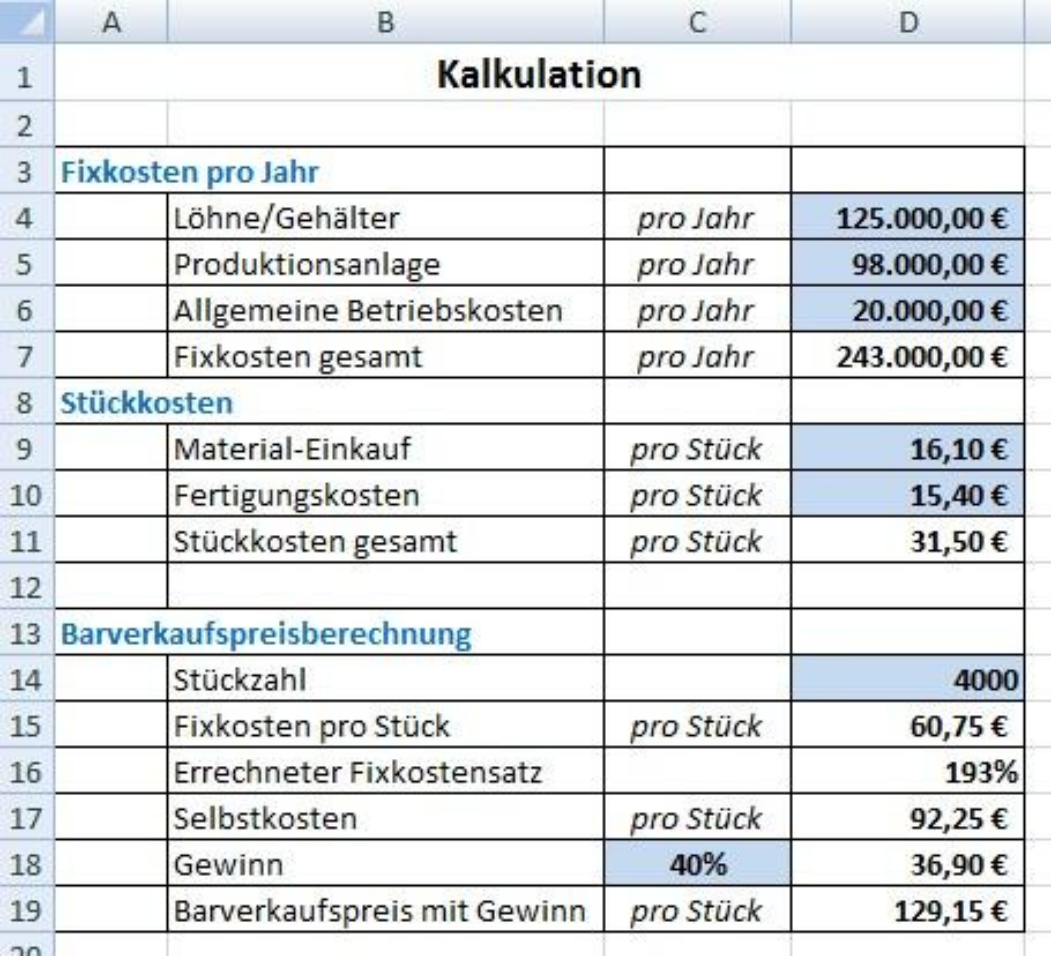

Georg-August-Universität Göttingen studIT – IT-Service für Studierende

Thomas.Dirks@zvw.uni-goettingen.de

### **Diagramme und Grafiken**

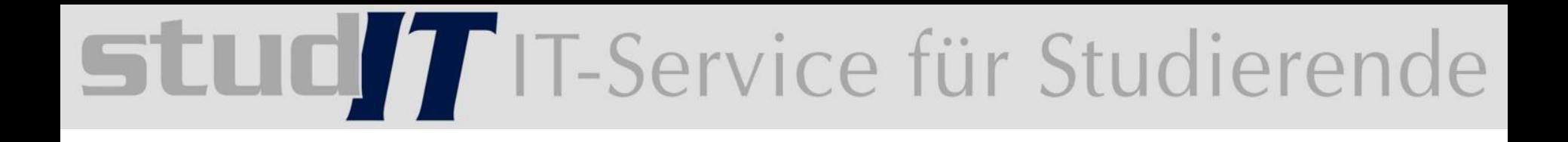

#### 17 Mit Diagrammen arbeiten
#### **Diagrammtypen:**

- Vielzahl von Diagrammen
- Diagrammuntertypen
- Möglichkeit, genau passende Diagramme
- zwei- bzw. dreidimensionale Diagrammtypen

#### **abhängig von:**

- welche Sachverhalte sollen veranschaulicht werden
- welche Ausgangsdaten sollen angezeigt werden
- wie sollen die Daten interpretiert werden

#### **Auswahl wichtiger Diagrammtypen:**

- Säulendiagramm
- Balkendiagramm
- Liniendiagramm
- Kreisdiagramm

### **IC 7 IT-Service für Studierende**

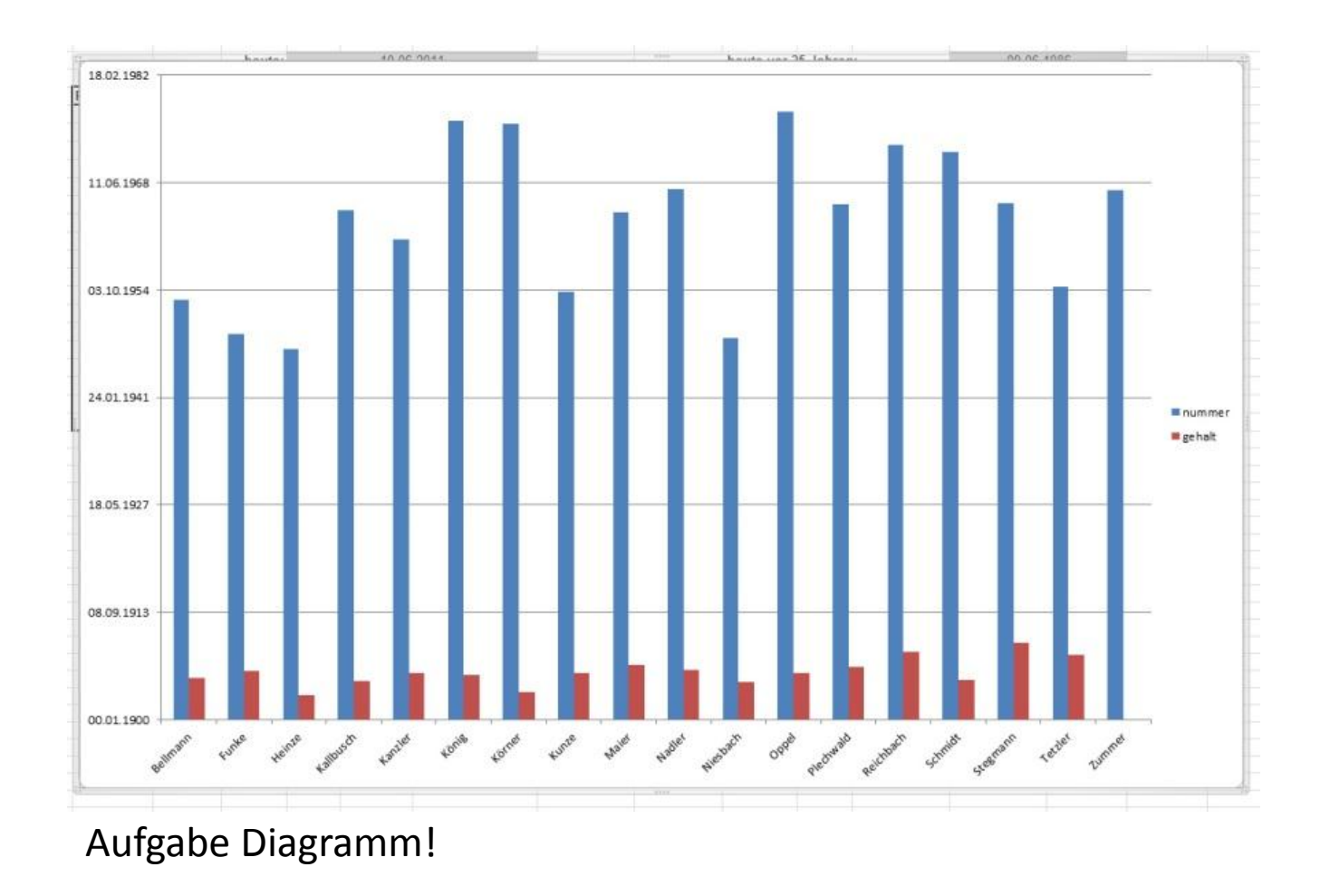

### EUO T IT-Service für Studierende

- Größe und Position ändern
- Diagrammobjekt verschieben
- Diagrammobjekt kopieren und löschen
- Diagrammobjekt verschieben

Diagrammlayout:

Im jeweiligen Diagrammlayout ist festgelegt, ob bestimmte Diagrammelemente angezeigt und wo sie platziert werden.

■ Diagrammlayout zuweisen ■ Diagrammformatvorlage zuweisen

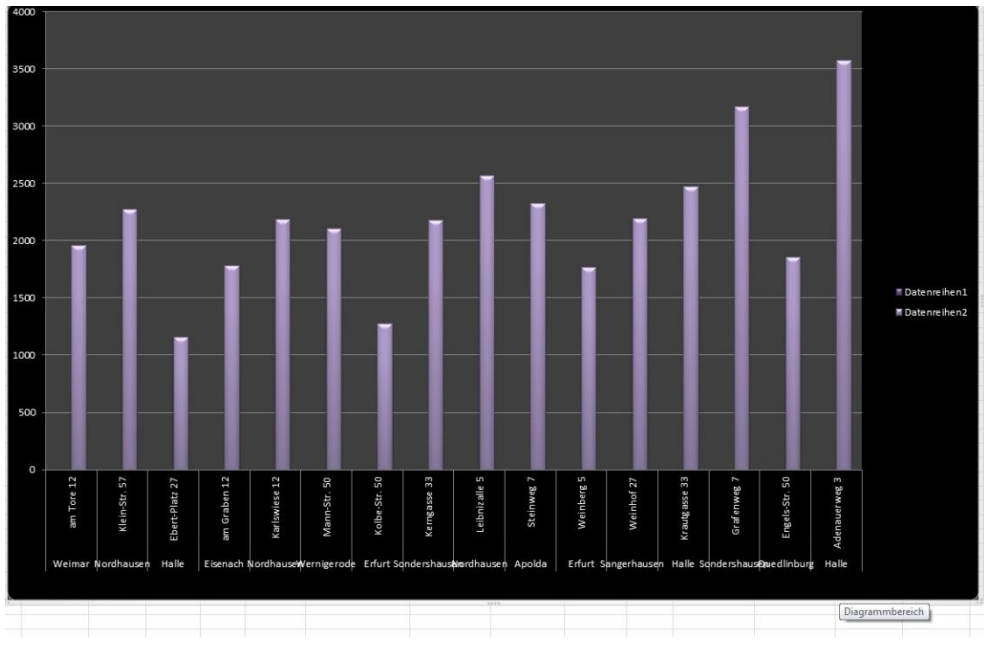

### **TLUE TELECONOMERGE Studierende**

#### **Sparklines:**

- kleine Diagramme
- innerhalb einer Zelle
- als Zellhintergrund angezeigt
- grafische Darstellung von Zell/ Spalteninhalten

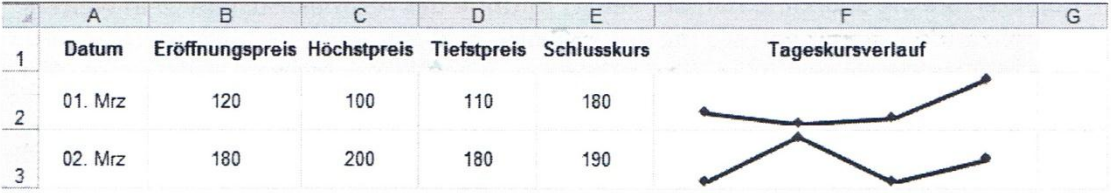

Grafische Darstellung verschiedener Tageskurse mithilfe von Sparklines

Dabei stehen Ihnen folgende Typen von Sparklines zur Verfügung:

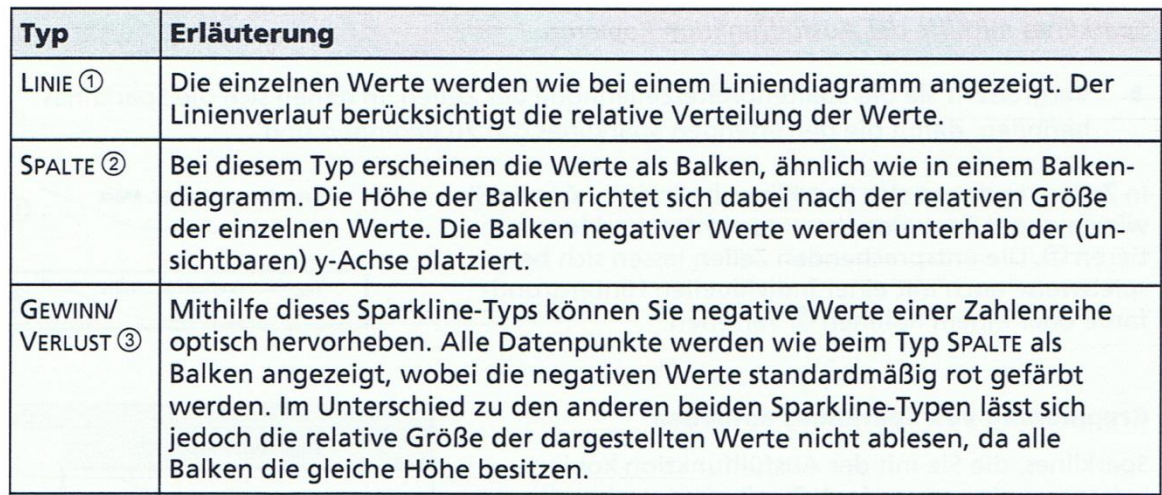

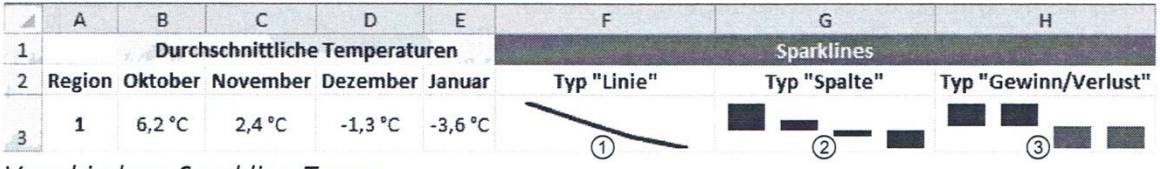

Verschiedene Sparkline-Typen

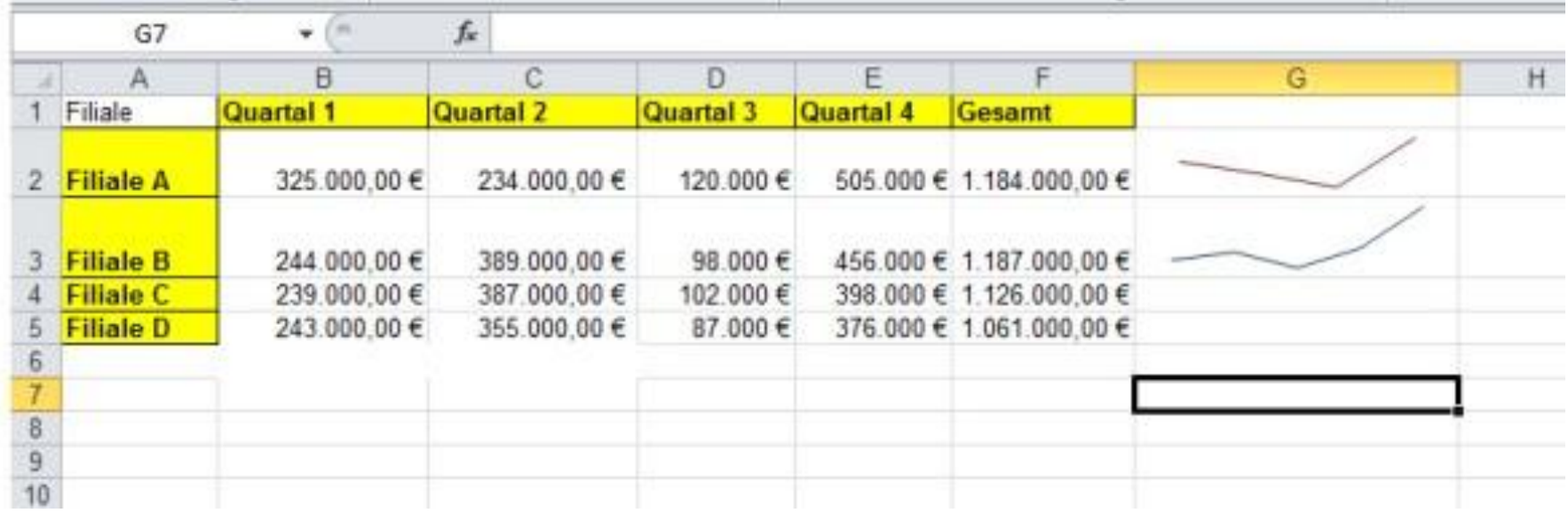

#### **Diagramme bearbeiten:**

Es stehen spezielle Schaltflächen zur Verfügung (Symbole, Listen)

#### -> **Register -> LAYOUT**

- Diagrammelemente verschieben
- vergrößern/ verkleinern
- Diagrammelemente löschen
- Diagrammelemente formatieren
- Diagrammelement ein Grafikformat zuweisen
- Fülleffekte zuweisen
- Formeffekt zuweisen
- Gitternetzlinien ein- bzw. ausblenden
- Diagramme beschriften: 1. Diagrammtitel
	-
	- 2. Achsentitel
	- 3. Datentabelle
	- 4. Legende
	- 5. Datenbeschtiftungen

- Datentabelle an das Diagramm anfügen
- Datenreihen beschriften und einfügen
- Ausrichtung der Datenbeschriftung
- Beschriftungen innerhalb des Diagramms formatieren
- Diagrammdarstellung ändern
- Diagramme löschen:

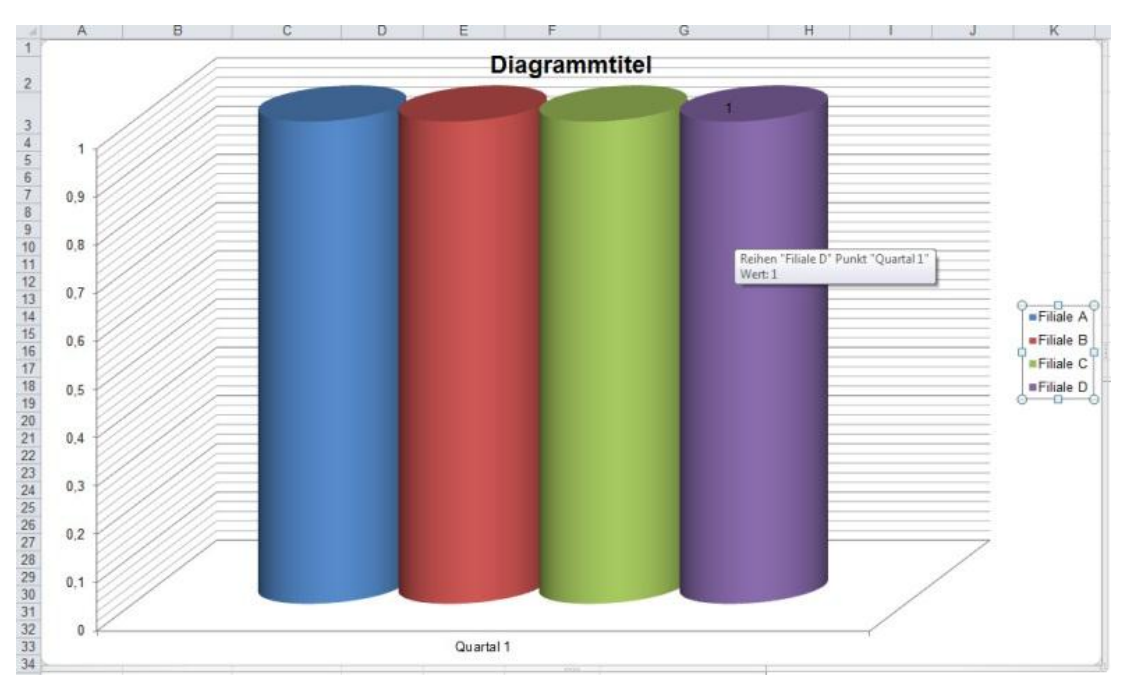

#### Ergebnisdatei Temperaturen-E

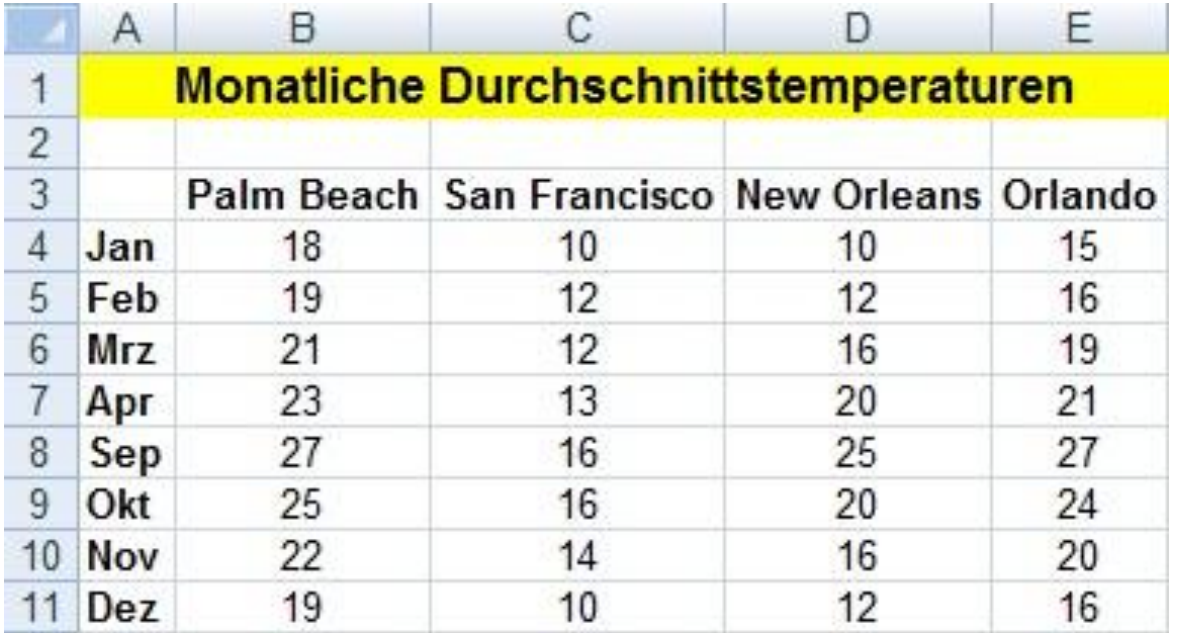

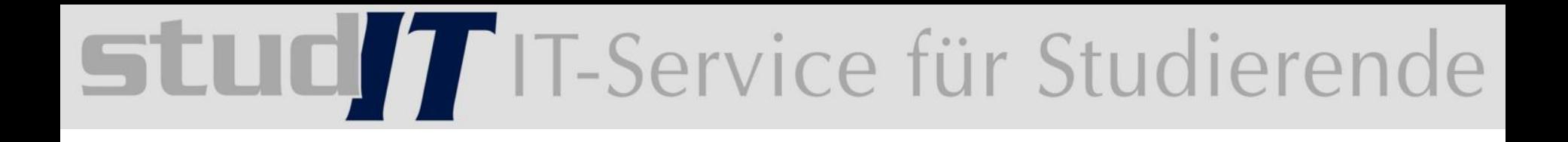

### 18 Grafiken und Objekte verwenden

#### **Grafiken einfügen und bearbeiten:**

- Register -> einfügen
- ClipArt (Zugriff auf alle Mediadateien von Microsoft)
- aus Datei
- Eingabe von Schlüsselwörter (Anzeige von Bilder, Sound, Videos, die mit Wort übereinstimmen)
- klicken Sie auf den gewünschten Clip, dieser wird in die aktive Zelle eingefügt
- Grafik änderbar durch seine Ziehpunkte
- Grafik farbig ändern, gestalten
- Größe verändern, verschieben, drehen

- einfache Objekte erstellen
- Formen
- WordArt Objekte
- Linien und Pfeile
- Textfelder
- Fotos

■ EXCEL legt Objekt immer vor die Tabelle (Zellen und Inhalte werden überdeckt)

■ Register EINFÜGEN -> Symbol Formen

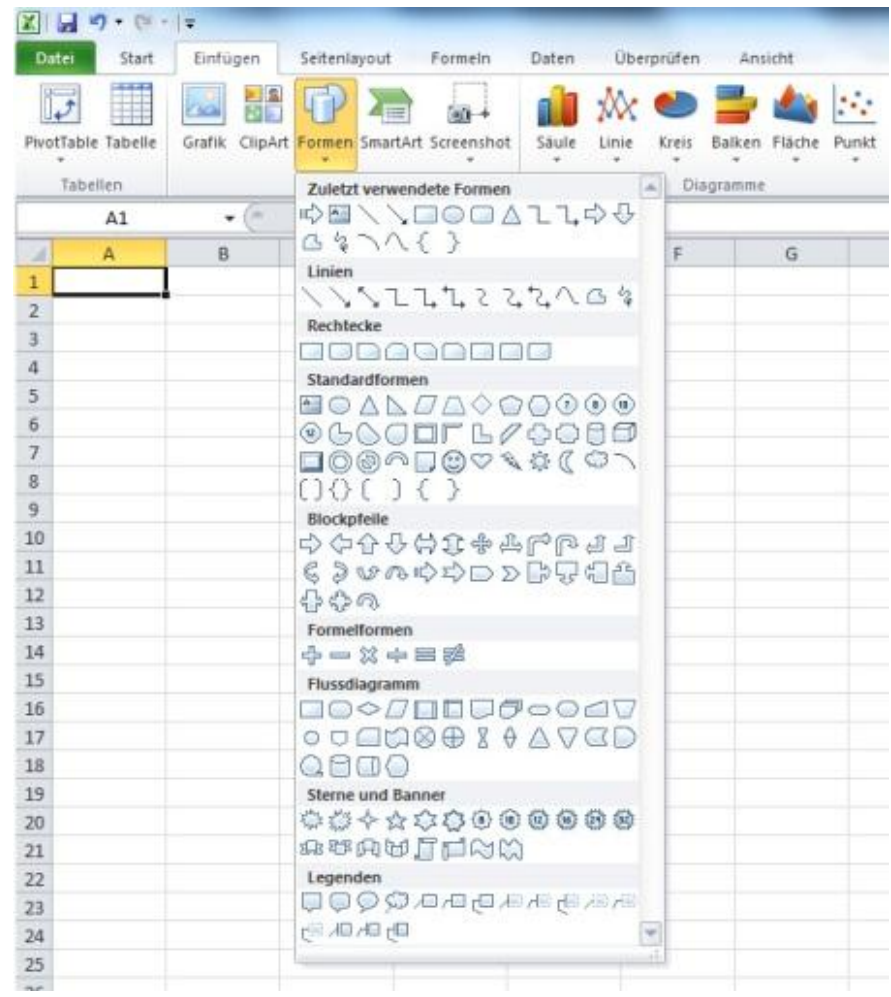

#### **Spezielle Objekte erstellen:**

- Textfelder erstellen Einfügen -> Textfeld (Vorher muss ein Objekt erzeugt werden)
- WordArt Objekt = spezielle Texte mit Effekt
- SmartArt = Organigramme erstellen
- Screenshots

#### **Objekte**

- **■ verschieben und kopieren**
- **■ Formatieren**

#### **■ mit Zellen verknüpfen (Objekt markieren, Bearbeitungsleiste =, Zelle markieren, OK)**

#### Ergebnisdatei Hotelrechnung-E

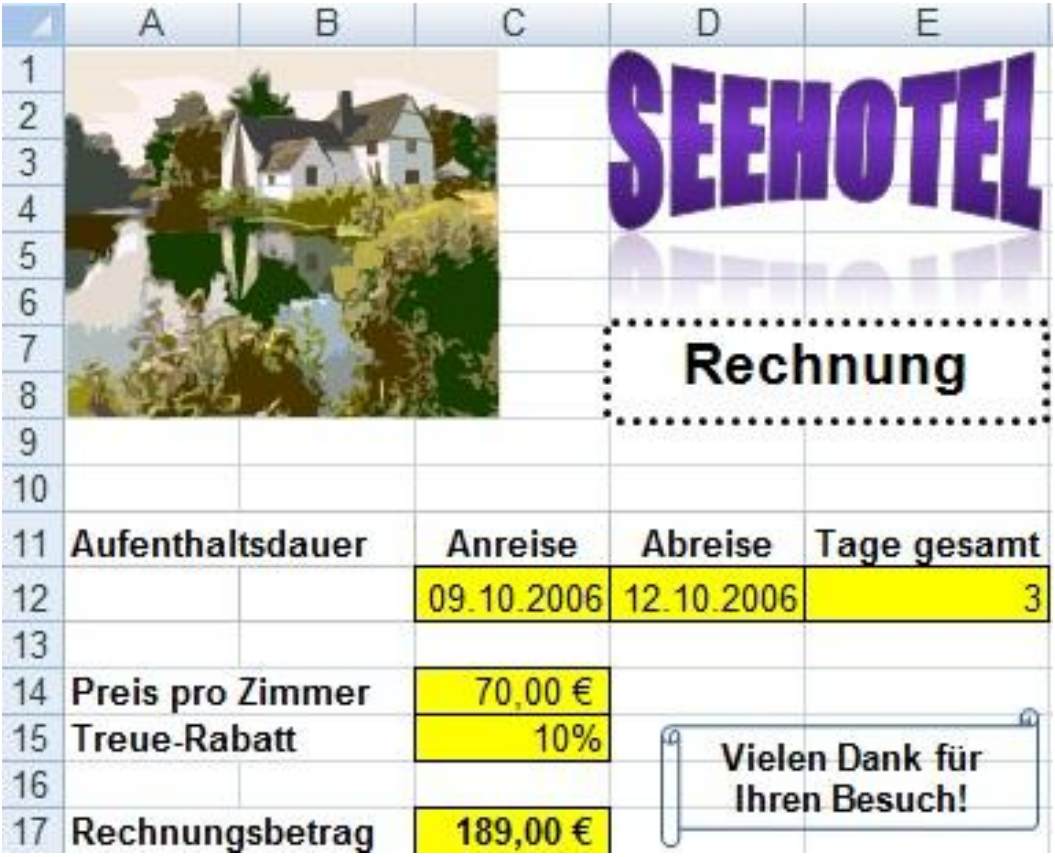

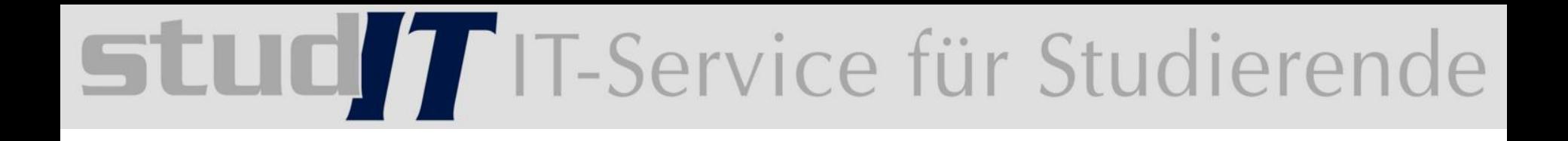

### **Besondere Techniken**

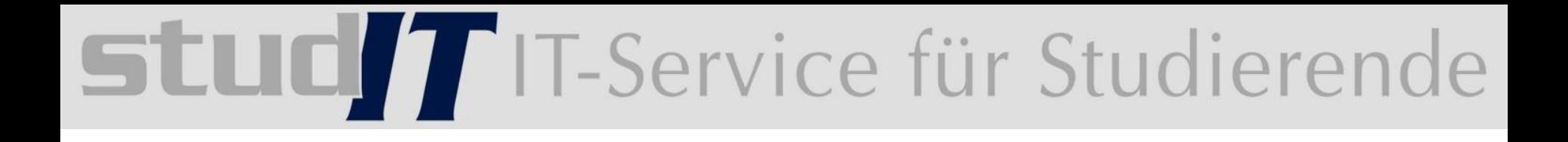

### 19 Große Tabellen bearbeiten

- schnell bestimmte Zellen (Bearbeitungsleiste)
- Zellen gleichen Inhalttyps markieren:

innerhalb eines Tabellenblattes alle Zellen mit gleichen Inhalt (Konstanten, Formeln) zu markieren über das Dialogfenster Eintrag, "Inhalte auswählen", können sich zusätzliche auswählen lassen

- Tabelle zoomen
- Zeilen und Spalten fixieren (beim Bewegen bleiben z.B. die Überschriften dauerhaft eingeblendet)
	- markieren Sie die Zelle
	- Register -> Ansicht -> Fenster einfrieren
- Rechtschreibprüfung verwenden

■ bestimmte Zellinhalte suchen (für einen bestimmten Bereich) Start -> Bearbeiten -> suchen und auswählen -> suchen EXCEL stoppt automatisch beim ersten Vorkommen des Suchbegriffs und markiert die Zelle. Durch erneutes betätigen setzten Sie die Suche fort. Über die Schaltföäche ALLE SUCHEN könne Sie im unterem Bereich SUCHEN UND ERSETZTEN eine Liste aller Zellen einblenden, in denen der Suchbegriff vorkommt.

■ bestimmte Zellinhalte automatisch ersetzten

# SLUCT IT-Service für Studierende

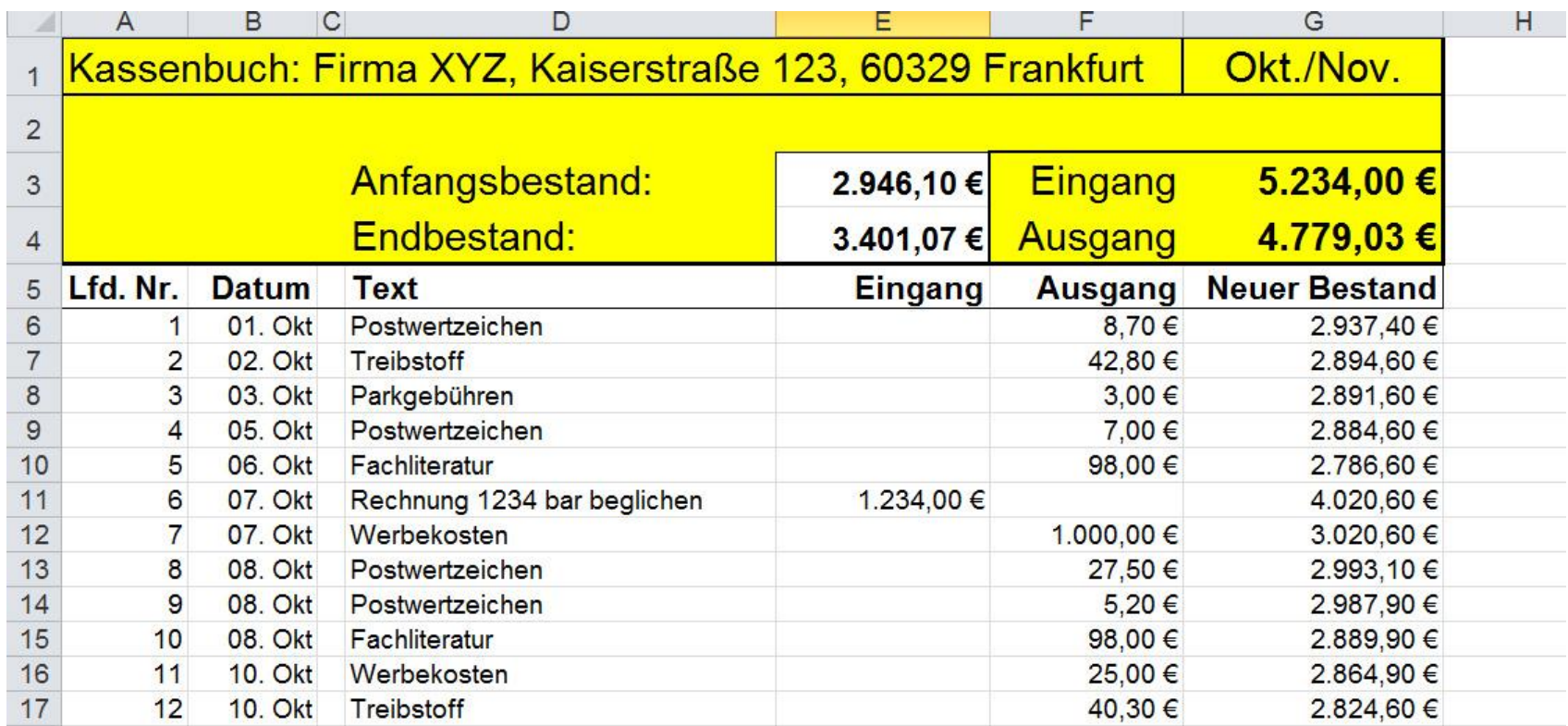

#### Beispieldatei: *Kassenbuch*

#### Ergebnisdatei Fuhrpark-E

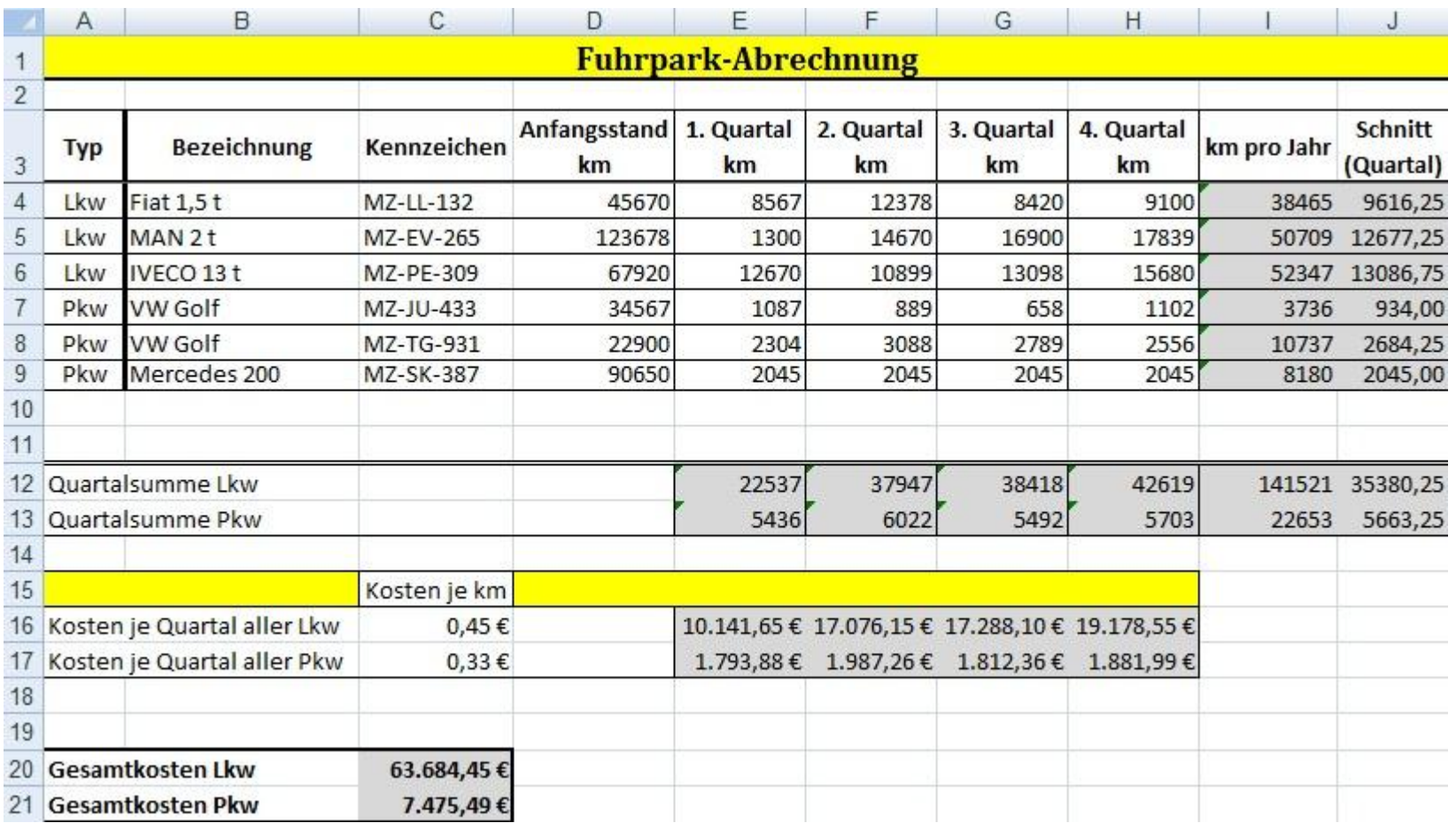

Georg-August-Universität Göttingen studIT – IT-Service für Studierende

Thomas.Dirks@zvw.uni-goettingen.de

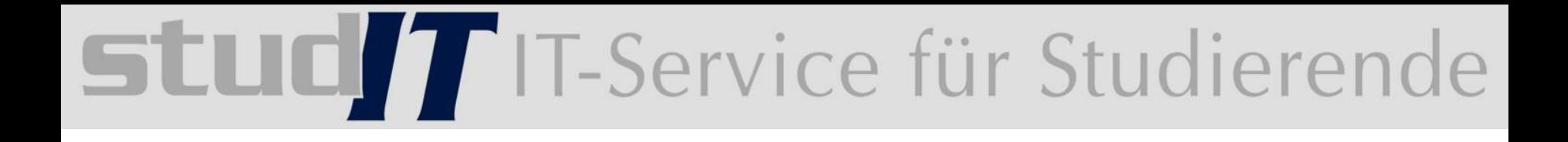

### 20 Spezielle Gestaltungsmöglichkeiten nutzen

#### Bedingte Formatierung:

Sie können bestimmte Zellen abhängig von den dort vorhandenen Zahlenwerten,  $\checkmark$ Datumsangaben oder Zeichenfolgen durch eine besondere Formatierung hervorheben.

Beispiel 1: Alle Umsatzwerte, die im ersten Halbjahr mehr als 200.000 € betrugen, werden blau hinterlegt, mit weißer Schriftfarbe angezeigt und fett formatiert.

Beispiel 2: Die Ergebnisse der beiden Vertreter mit den meisten Kundenterminen werden mit einem Rahmen versehen und fett formatiert.

Sie können die Werteverteilung in einem Bereich grafisch darstellen. Hierzu werden  $\checkmark$ sämtliche Zellen des Bereichs mithilfe besonderer Symbole (z. B. Pfeile) bzw. verschiedener Zellhintergründe gekennzeichnet.

Beispiel 3: Alle in einer Kursarbeit erzielten Ergebnisse werden mithilfe unterschiedlicher Pfeilsymbole kategorisiert.

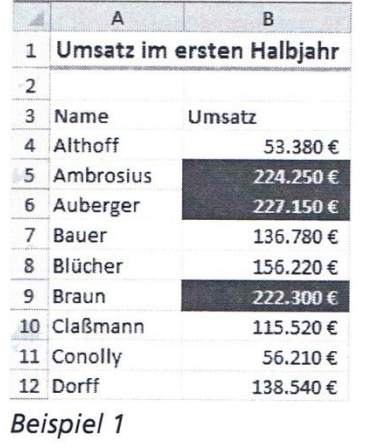

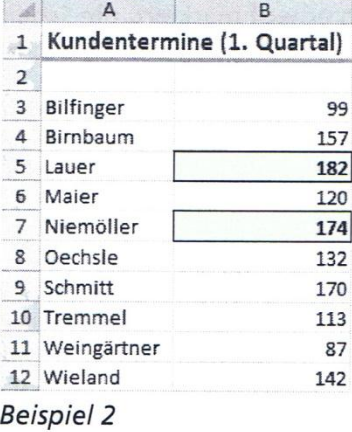

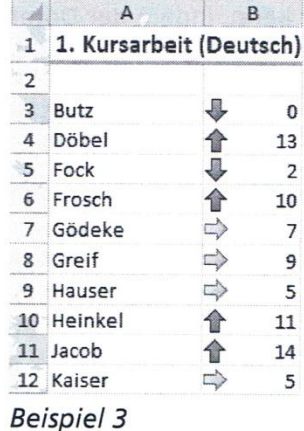

#### **Zellen von Bedingungen formatieren**

■ definierte Formatierung gelten auch für Zeilen/ Spalten, die nachträglich in den Bereich eingefügt werden!

■ bedingte Formatierung darstellen

Datenbalken Farbskalen Symbolsätze

#### **Datenüberprüfung:**

- Fehlerhafte Eingaben verhindern, durch individuelle Gültigkeitskriterien
- zusätzliches Anzeigen von entsprechender Eingabeameldung
- Fehlermeldung, legt fest, welche Meldung eingeblendet wird, wenn Gültigkeitskriterien **NICHT** erfüllt ist (Stopp, Warnung, Information)
- nur die Eingabe von Daten aus einer Liste zulassen

#### **Daten auf Ihre Gültigkeit überprüfen:**

- ungültige Daten könne schnell sichtbar gemacht werden
- ungültige Daten markieren

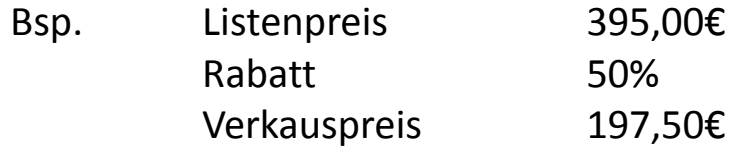

#### **Tabellen mit Kommentar versehen:**

- jede beliebige Zelle mit einem Kommentar erläutern
- Zellen mit Kommentar enthalten in der oberen rechte Ecke einen Indikator (rotes Dreieck)
- Kommentare einfügen: Register -> Überprüfen
- Kommentar ein- und ausblenden
- Kommentare bearbeiten
- 
- Kommentare drucken: standartmäßig druckt EXCEL keine Kommentare
	- Register Seitenlayout -> Blattoptionen -> Seite einrichten
	- -Listenfeld Kommentare (Auswahlmöglichkeiten)

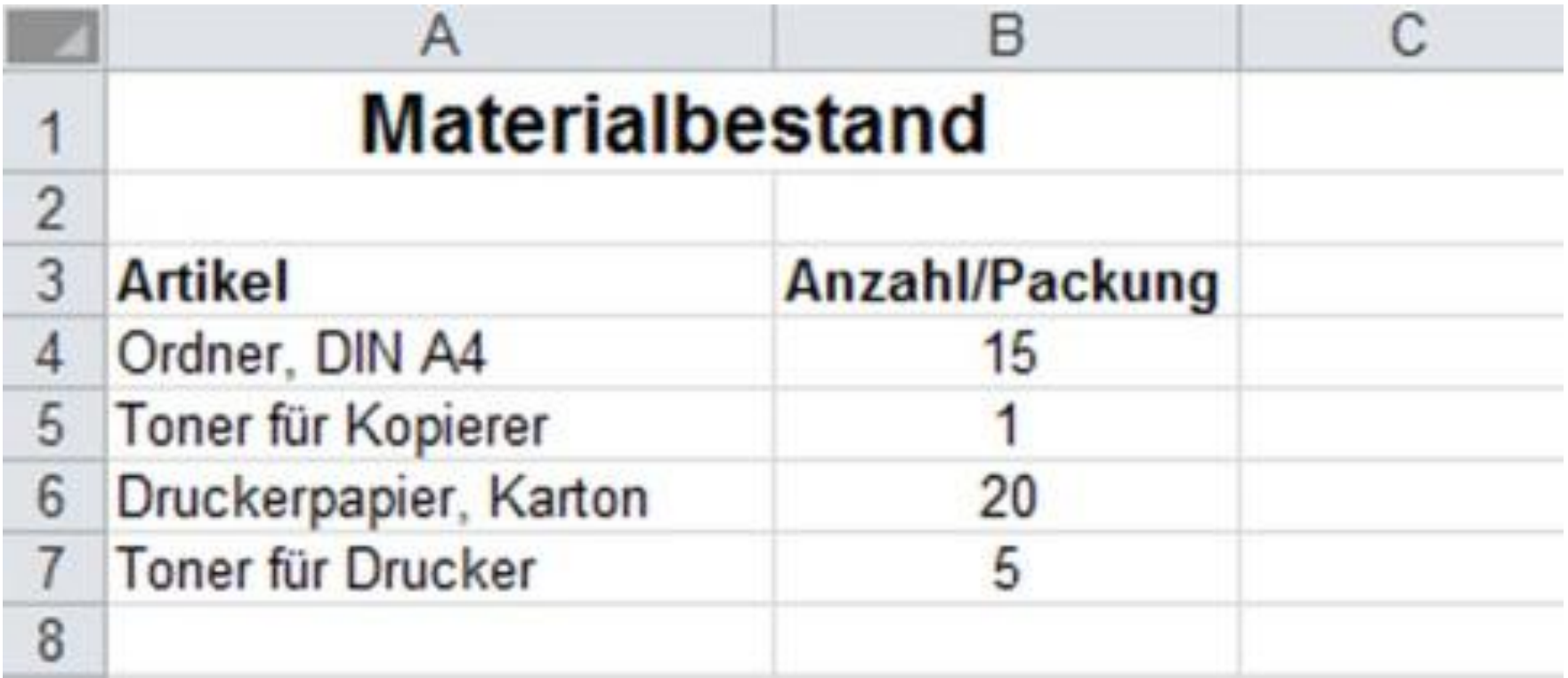